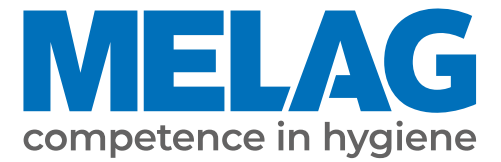

# **Technisches Handbuch**

## **Vacuklav® 40 B+** *Evolution* **Vacuklav® 44 B+** *Evolution*

Autoklav

ab Software-Version 3.218

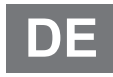

Bitte lesen Sie dieses Handbuch der Reihenfolge nach vollständig durch, bevor Sie das Gerät aufstellen und in Betrieb nehmen. Die Anweisung enthält wichtige Sicherheitshinweise. Mit dem Gerät erhalten Sie außerdem ein Benutzerhandbuch. Bewahren Sie dieses Handbuch zusammen mit dem Benutzerhandbuch sorgfältig in der Nähe Ihres Gerätes auf. Sie sind Teil des Produktes.

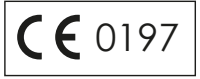

## Inhaltsverzeichnis

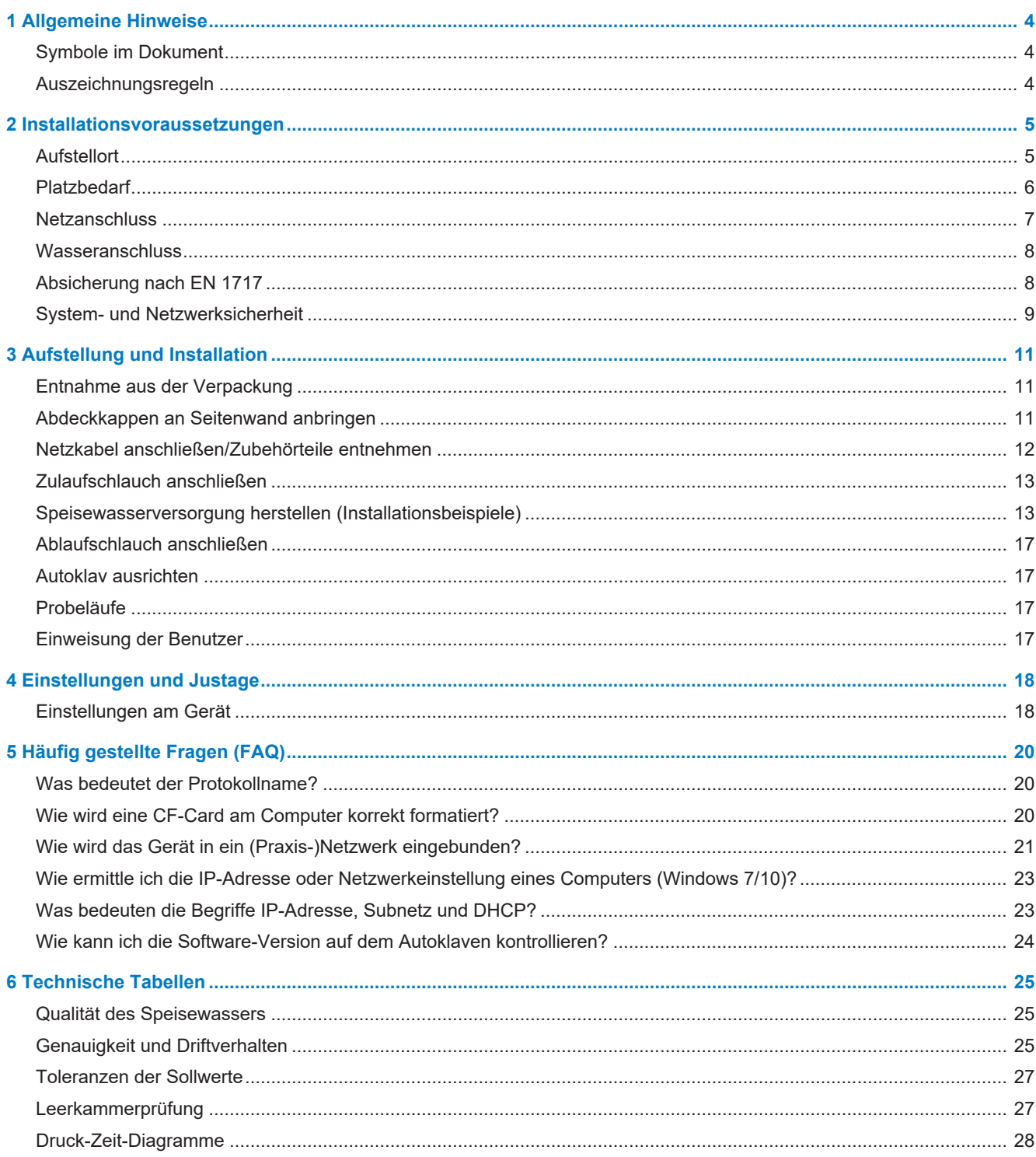

## <span id="page-3-0"></span>**1 Allgemeine Hinweise**

Bitte lesen Sie dieses Handbuch der Reihenfolge nach vollständig durch, bevor Sie das Gerät aufstellen und in Betrieb nehmen. Die Anweisung enthält wichtige Sicherheitshinweise. Mit dem Gerät erhalten Sie außerdem ein Benutzerhandbuch. Bewahren Sie dieses Handbuch zusammen mit dem Benutzerhandbuch sorgfältig in der Nähe Ihres Gerätes auf. Sie sind Teil des Produktes.

Sollte das Handbuch nicht mehr lesbar sein, beschädigt werden oder abhandenkommen, können Sie sich ein neues Exemplar im MELAG Downloadcenter unter [www.melag.com](https://www.melag.com) herunterladen.

## <span id="page-3-1"></span>**Symbole im Dokument**

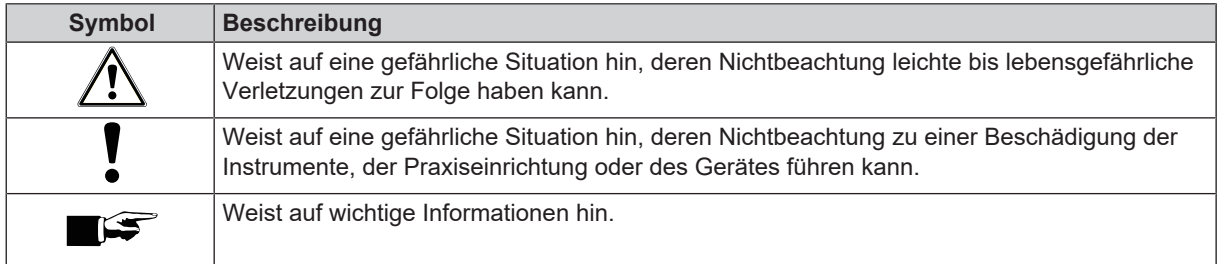

## <span id="page-3-2"></span>**Auszeichnungsregeln**

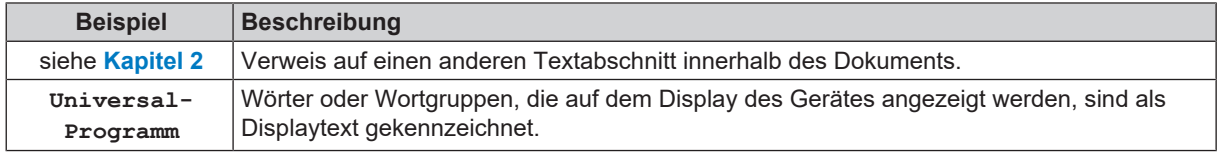

## <span id="page-4-0"></span>**2 Installationsvoraussetzungen**

## <span id="page-4-1"></span>**Aufstellort**

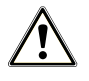

#### **WARNUNG**

**Bei Nichtbeachtung der Aufstellbedingungen kann es zu Verletzungen und/oder Schäden am Gerät kommen.**

- Lassen Sie den Autoklav nur von Personen aufstellen, installieren und in Betrieb nehmen, die durch MELAG autorisiert sind.
- n Der Autoklav ist nicht für den Betrieb in explosionsgefährdeten Bereichen geeignet.
- n Der Autoklav ist für den Einsatz außerhalb der Patientenumgebung vorgesehen. Der Mindestabstand zum Behandlungsplatz muss im Radius mindestens 1,5 m betragen.

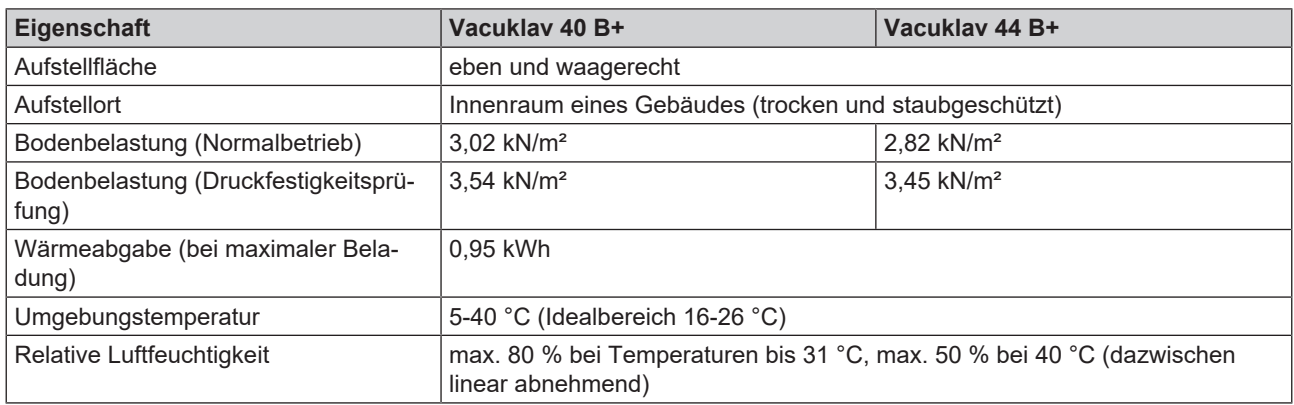

Im Betrieb kann es zu Dampfaustritt kommen. Stellen Sie das Gerät nicht in unmittelbarer Nähe eines Rauchmelders auf. Halten Sie Abstand zu Materialien, die durch Dampf geschädigt werden können.

#### **Elektromagnetische Umgebung**

Bei der Beurteilung der elektromagnetischen Verträglichkeit (EMV) dieses Gerätes wurden die Störaussendungsgrenzwerte für Geräte der Klasse B sowie die Störfestigkeit für den Betrieb in grundlegender elektromagnetischer Umgebung der IEC 61326-1 zugrunde gelegt. Das Gerät ist somit für den Gebrauch in allen Einrichtungen einschließlich denen im Wohnbereich und solchen geeignet, die unmittelbar an ein öffentliches Versorgungsnetz angeschlossen sind, das auch Gebäude versorgt, die zu Wohnzwecken benutzt werden. Fußböden sollten aus Holz oder Beton bestehen oder mit Keramikfliesen versehen sein. Wenn der Fußboden mit synthetischem Material versehen ist, muss die relative Luftfeuchte mindestens 30 % betragen.

## <span id="page-5-0"></span>**Platzbedarf**

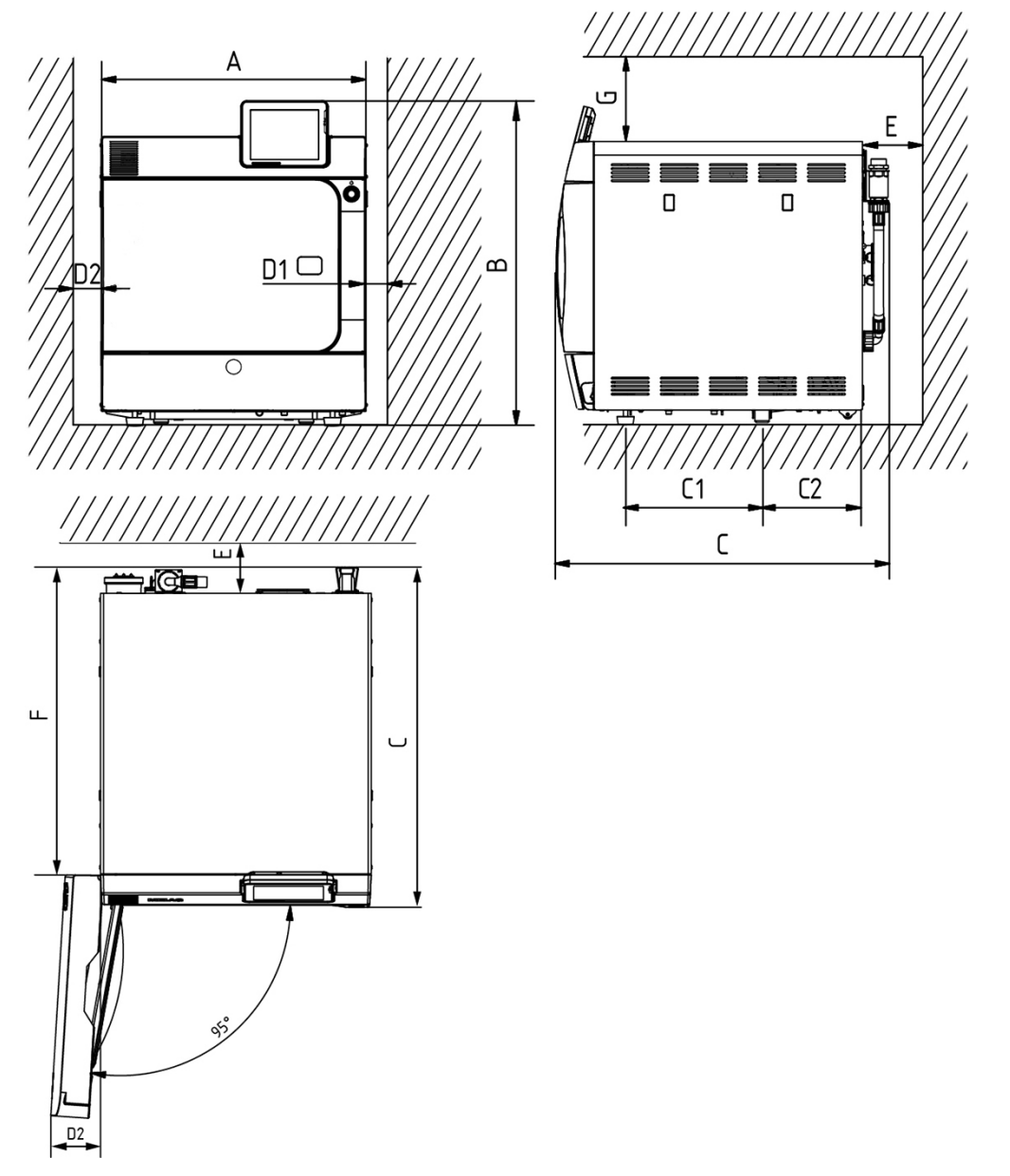

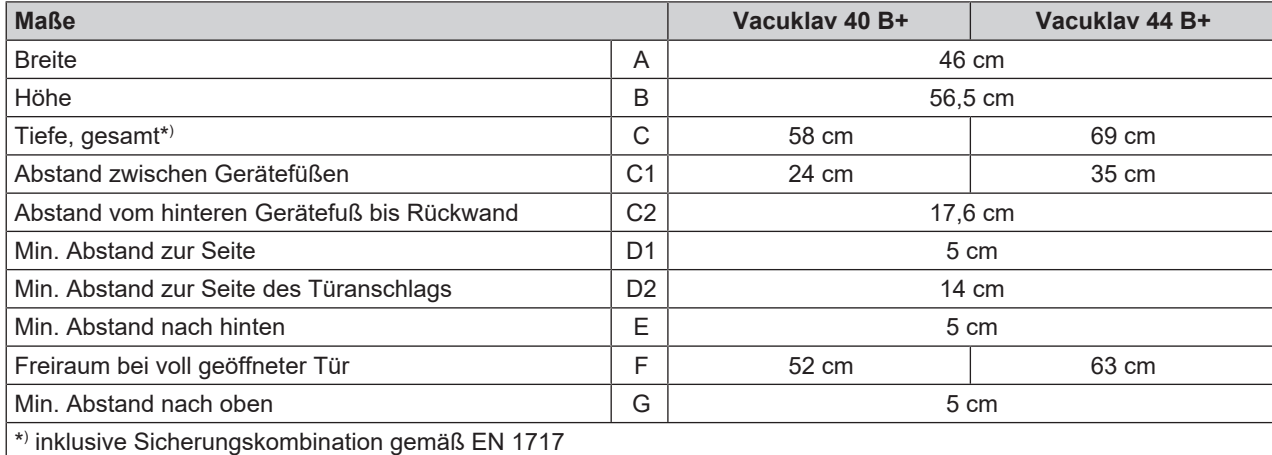

Wenn Sie den Autoklav einbauen, halten Sie unbedingt die seitlichen Abstände ein.

#### *Zusätzlicher Platzbedarf für die Speisewasserversorgung*

Zusätzlich wird Platz für einen Vorratsbehälter oder eine Wasser-Aufbereitungsanlage benötigt. Außerdem muss ein freier Zugang zu den Schläuchen und Kabeln des Autoklaven zu einer Wasser-Aufbereitungsanlage gewährleistet sein.

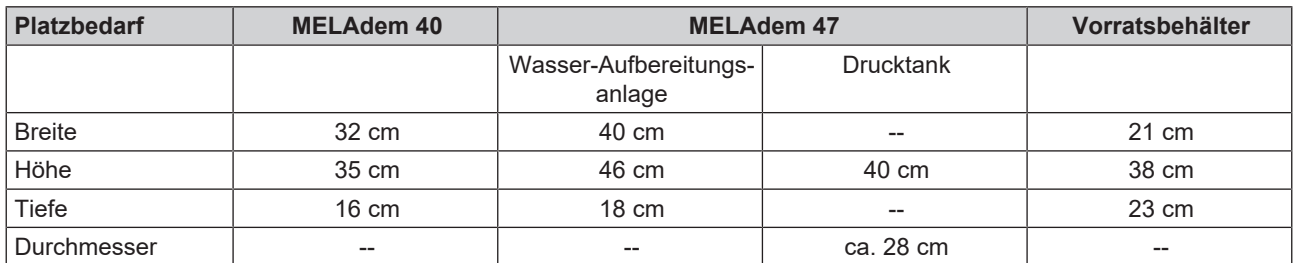

#### <span id="page-6-0"></span>**Netzanschluss**

Beachten Sie die folgenden Vorsichtsmaßnahmen beim Umgang mit Kabel und Netzstecker:

- Beschädigen oder verändern Sie niemals das Netzkabel oder den Netzstecker.
- Biegen oder verdrehen Sie niemals das Netzkabel.
- Ziehen Sie nie am Netzkabel, um den Stecker aus der Steckdose zu entfernen. Fassen Sie immer direkt am Stecker an.
- Stellen Sie keine schweren Gegenstände auf das Netzkabel.
- n Führen Sie das Netzkabel niemals über Stellen, bei denen das Kabel eingeklemmt werden kann (z. B. Türen oder Fenster).
- Führen Sie das Netzkabel nicht entlang einer Wärmequelle.
- n Verwenden Sie keine Nägel, Heftklammern oder ähnliche Objekte zum Fixieren eines Kabels.
- n Sollte das Netzkabel oder der Netzstecker beschädigt sein, setzen Sie das Gerät außer Betrieb. Netzkabel oder Netzstecker dürfen nur durch autorisierte Techniker ersetzt werden.
- n Die Netzsteckdose muss nach dem Aufstellen frei zugänglich sein, damit das Gerät jederzeit bei Bedarf durch Ziehen des Netzsteckers vom elektrischen Netz getrennt werden kann.

#### *Bauseitige Anforderungen zum Netzanschluss*

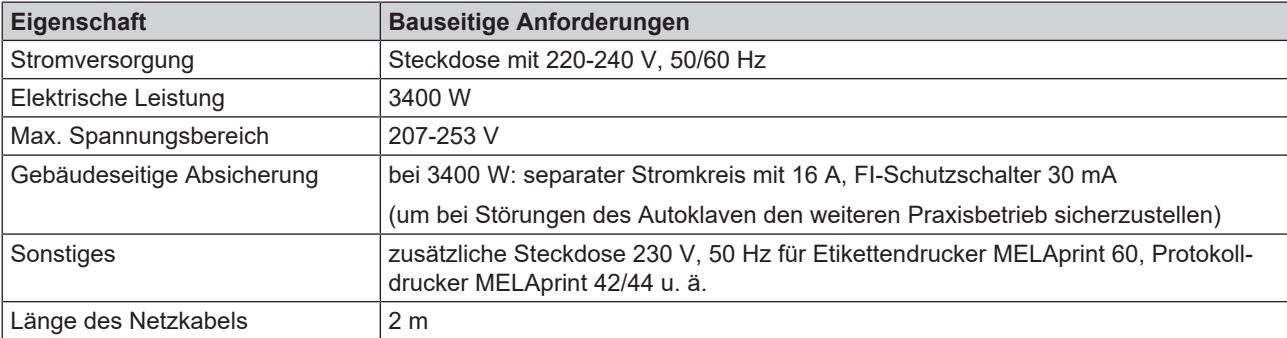

## <span id="page-7-0"></span>**Wasseranschluss**

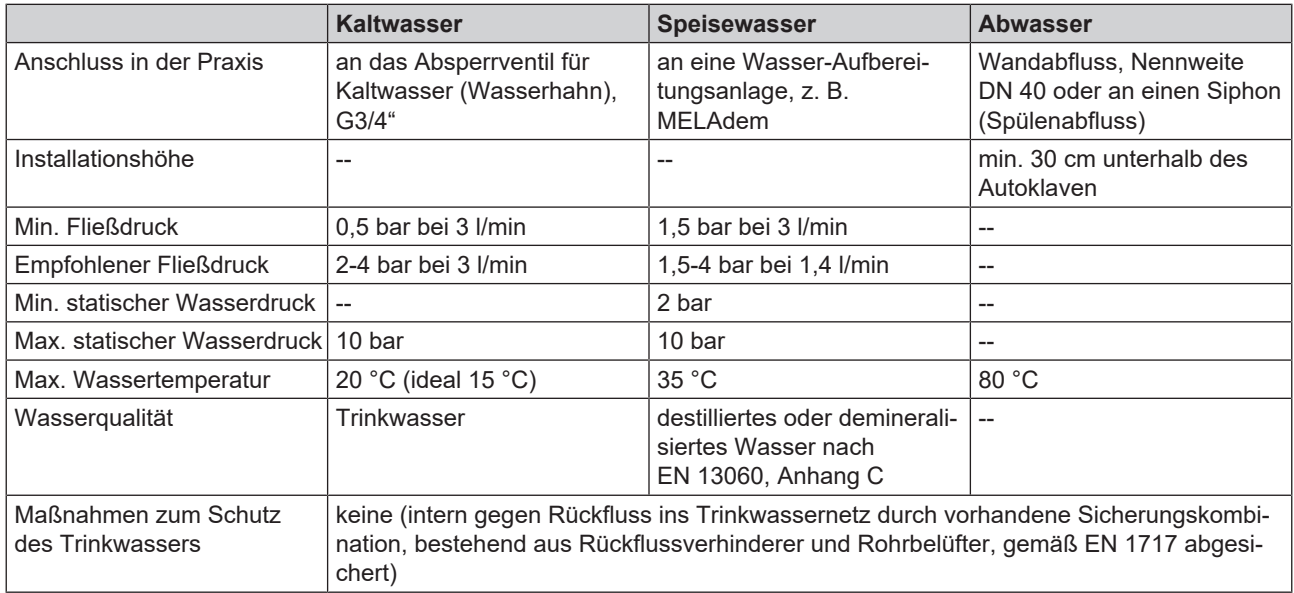

Bei der ersten Inbetriebnahme des Gerätes verbraucht der Vacuklav 40 B+ einmalig 2,5 l und der Vacuklav 44 B+ einmalig 3,5 l Speisewasser gemäß EN 13060, Anhang C, um den Doppelmantel zu füllen.

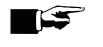

#### **HINWEIS**

**Um Wasserschäden vorzubeugen, empfiehlt MELAG den Einsatz eines Leckwassermelders, z. B. des Wasserstopps von MELAG.**

## <span id="page-7-1"></span>**Absicherung nach EN 1717**

Der Anschluss des Autoklaven an die Wasserleitung ist mit dem Anschluss einer Waschmaschine im häuslichen Bereich vergleichbar. Generell muss der Anschluss von Verbrauchern an das Trinkwassernetz nach EN 1717 erfolgen, damit das Trinkwassernetz vor Verunreinigungen durch eventuelles Zurückfließen von Wasser geschützt ist. Der Autoklav wurde normkonform zur EN 1717 entwickelt und verfügt an der Rückwand über eine vormontierte Sicherungskombination. In vielen Fällen ist die Sicherungskombination schon gebäudeseitig vorhanden. Fragen Sie Ihren Installateur! In der Praxis lassen sich dazu vorteilhaft Wasserhähne verwenden, in die bereits eine Sicherungskombination, bestehend aus Rückflussverhinderer und Rohrbelüfter, integriert ist. Um unabhängig von der gebäudeseitigen Installation einen normkonformen Anschluss des Autoklaven zu gewährleisten, empfiehlt MELAG Ihnen zwei Varianten, siehe [Zulaufschlauch anschließen](#page-12-0) [[}](#page-12-0) [Seite 13\]](#page-12-0).

## <span id="page-8-0"></span>**System- und Netzwerksicherheit**

Das Gerät ist mit mehreren externen Schnittstellen ausgestattet. Beachten Sie die folgenden Hinweise zur Verwendung dieser Schnittstellen, um einen sicheren Betrieb des Gerätes, insbesondere bei der Einbindung in das lokale Netzwerk (LAN), zu gewährleisten.

#### *Schnittstellen und Anbindungen*

#### **ACHTUNG**

**Schließen Sie ausschließlich die in der folgenden Tabelle genannte Hardware an das Gerät an. Verwenden Sie nur Software, die vom Hersteller dafür vorgesehen und freigegeben ist.**

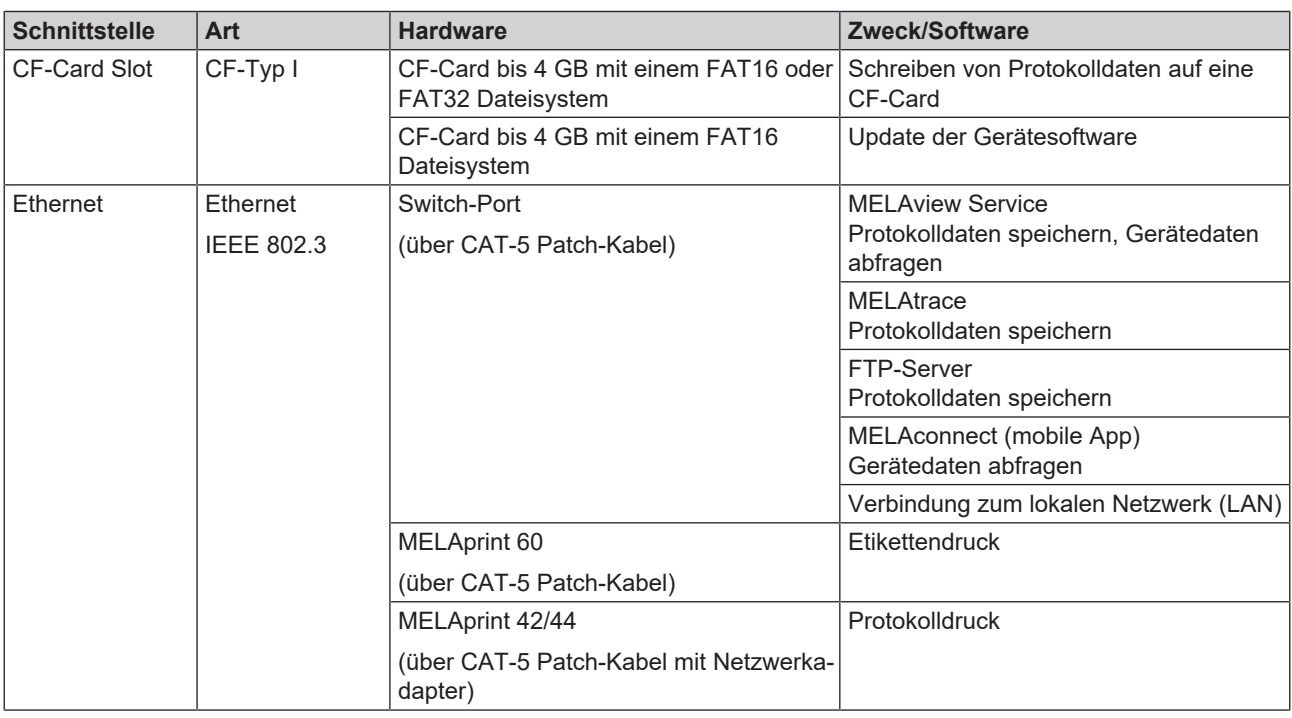

### **ACHTUNG**

**Verwenden Sie für ein Update der Gerätesoftware ausschließlich die für den entsprechenden Gerätetyp von MELAG freigegebene Updatedaten.**

#### **Betrieb des Gerätes mit Speichermedien**

Um Datenverluste auszuschließen, verwenden Sie für die Speicherung der Protokolldaten ausschließlich Speichermedien mit folgenden Eigenschaften:

- funktionsfähig (ohne Schadsoftware usw.)
- $\blacksquare$  beschreibbar
- formatiert mit einem korrekten Dateisystem

Führen Sie regelmäßig eine Sicherung der Daten durch. Beschränken Sie den Zugang zu dem Gerät und den zugriffsberechtigten Systemen auf den notwendigen Personenkreis.

Verwenden Sie ausschließlich CF-Cards.

### **Betrieb des Gerätes im lokalen Netzwerk (LAN)**

**ACHTUNG**

**Schließen Sie das Gerät nicht an ein öffentliches Netzwerk (z. B. Internet) an.**

Für den Betrieb des Gerätes in einem lokalen Netzwerk wird ein Ethernet/IP-basierter Netzwerkanschluss (LAN) vorausgesetzt. Das Gerät ist im Auslieferungszustand darauf konfiguriert, die IP-Adresse von einem im LAN betriebenen DHCP-Server automatisch zu beziehen.

## **ACHTUNG**

#### **Kontrollieren Sie die IP-Adresse bei der Umstellung auf eine manuelle Konfiguration sorgfältig, bevor Sie das Gerät an das LAN anschließen.**

Eine falsch eingegebene IP-Adresse kann IP-Konflikte im Netzwerk verursachen und dadurch ein anderes Gerät in Ihrem Netzwerk stören.

Lassen Sie in einem LAN mit Firewall nur Verbindungen zum/vom Gerät zu, die dem bestimmungsgemäßen Gebrauch des Gerätes entsprechen. Alle nicht genutzten Ports sind geräteseitig gesperrt.

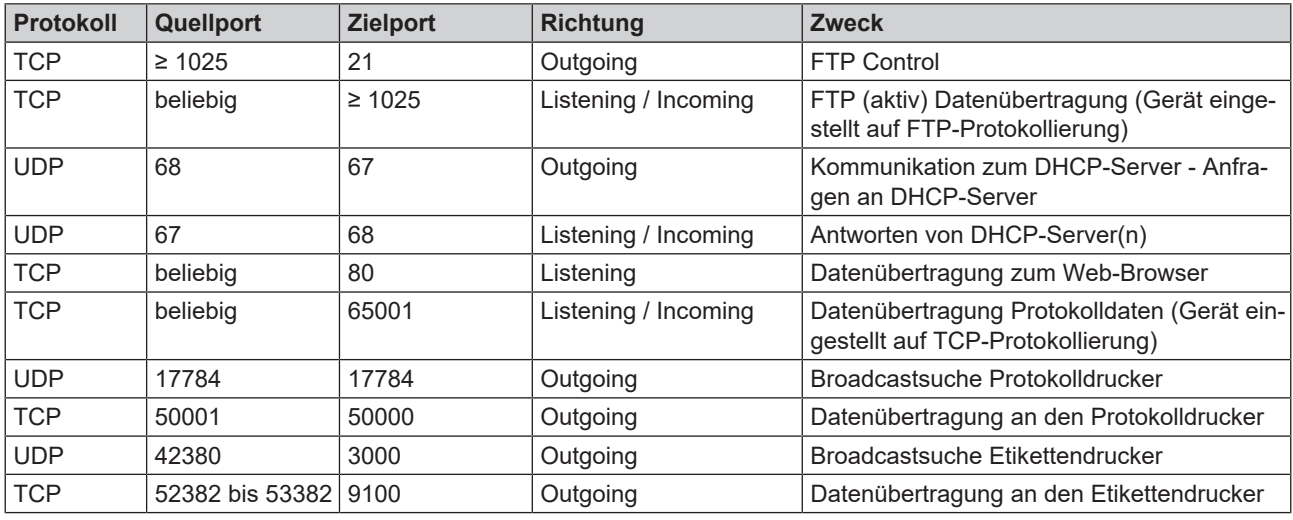

Folgende Verbindungen kann das Gerät standardmäßig aufbauen:

#### **Netzwerk-Bandbreite/Quality of Service (QoS)**

Das Gerät hat keine Anforderungen an die Bandbreite des LANs zur Datenübertragung, die über die Standard-Timeoutzeiten der jeweiligen Protokolle hinausgehen.

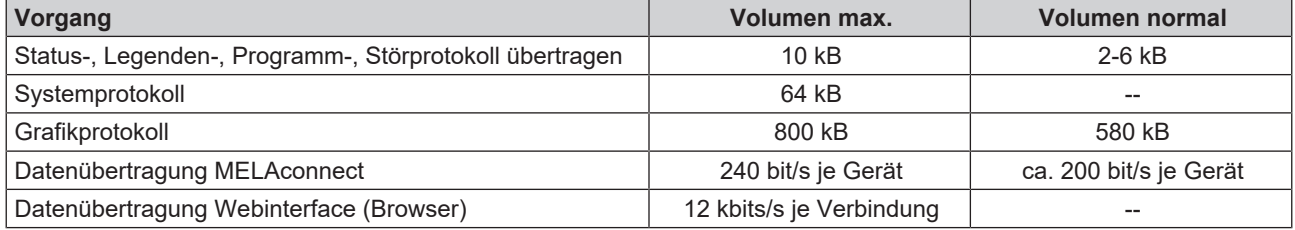

## <span id="page-10-0"></span>**3 Aufstellung und Installation**

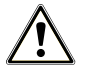

#### **WARNUNG**

**Eine nicht fachgerecht ausgeführte Installation kann zu einem Kurzschluss, Brand, Wasserschäden oder einem elektrischen Schlag führen.**

Schwere Verletzungen können die Folge sein.

■ Lassen Sie das Gerät nur von Personen aufstellen, installieren und in Betrieb nehmen, die durch MELAG autorisiert sind.

## <span id="page-10-1"></span>**Entnahme aus der Verpackung**

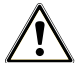

### **VORSICHT**

#### **Verletzungsgefahr durch falsches Tragen!**

Zu schweres Heben und Tragen kann zu Wirbelsäulenschäden führen. Nichtbeachtung der Hinweise kann auch zu Quetschungen führen.

- Tragen Sie das Gerät nur zu zweit.
- Verwenden Sie für das Tragen des Gerätes geeignete Tragegurte.
- Beachten Sie die für Sie zutreffenden Arbeitsschutzbedingungen.
- **1.** Heben Sie das Gerät an den Tragegurten aus dem Karton.
- **2.** Drehen Sie zum Entfernen der Gurte je Seite vier Schrauben aus der Gerätehaube.
- **3.** Schrauben Sie die Schrauben ohne Unterlegscheiben wieder fest ein.
- **4.** Bewahren Sie die Tragegurte und die Unterlegscheiben auf.
- <span id="page-10-2"></span>**5.** Öffnen Sie nach dem Einschalten des Gerätes sofort die Tür und entnehmen Sie die Tabletts und die Zubehörteile.

## **Abdeckkappen an Seitenwand anbringen**

Auf beiden Seitenwänden des Autoklaven befinden sich rechteckige Aussparungen für die Anbringung der Halterungen der Wasser-Aufbereitungsanlage MELAdem 40. Verschließen Sie die Aussparungen mit den im Lieferumfang enthaltenen Abdeckkappen, wenn Sie keine Wasser-Aufbereitungsanlage verwenden.

Drücken Sie die Abdeckkappen, wie abgebildet in die freien Aussparungen hinein.

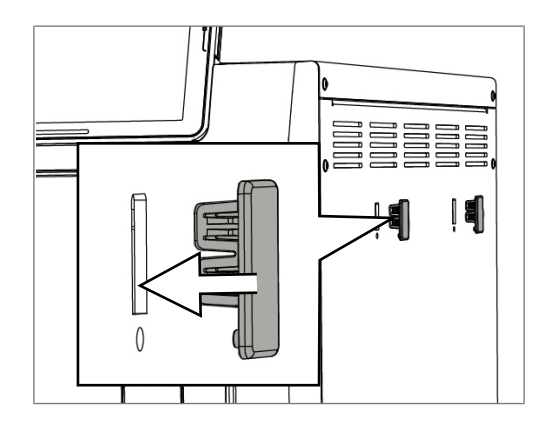

Für weitere Informationen siehe Benutzerhandbuch MELAdem 40.

## <span id="page-11-0"></span>**Netzkabel anschließen/Zubehörteile entnehmen**

- **1.** Stecken Sie den Netzstecker des Gerätes in die Netzsteckdose der Praxis.
- **2.** Schalten Sie das Gerät am Netzschalter ein. Auf dem Display wird der WILLKOMMEN-Bildschirm angezeigt.

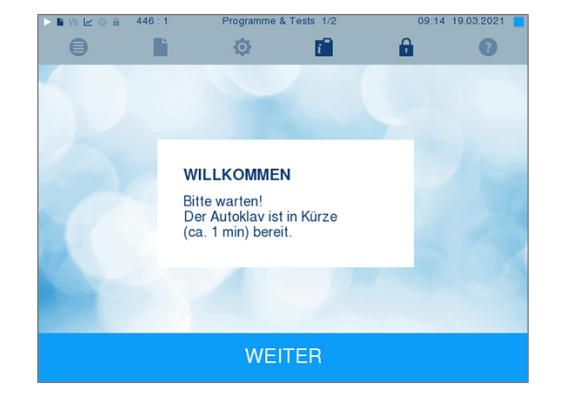

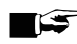

#### **HINWEIS**

**Das Display wechselt nach fünf Sekunden automatisch in das Menü Programme & Tests. Der Autoklav versucht, Speisewasser anzusaugen, wodurch eine Störungsmeldung hervorgerufen wird, wenn noch kein Speisewasser verfügbar ist.**

**3.** Drücken Sie sofort nach dem Erscheinen des WILLKOMMEN-Bildschirms den Platz für das zweite Symbol von rechts in der Aktionsleiste und halten Sie ihn, bis das Display das nebenstehende Fenster anzeigt.

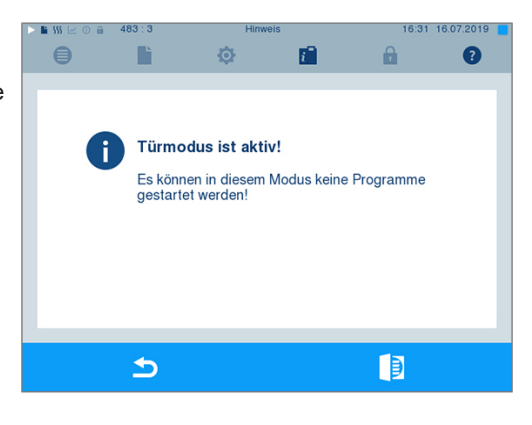

- **4.** Öffnen Sie die Tür durch Drücken des Türsymbols .
- **5.** Entnehmen Sie alle Zubehörteile aus dem Gerät.

## <span id="page-12-0"></span>**Zulaufschlauch anschließen**

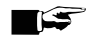

**HINWEIS**

**Um Wasserschäden vorzubeugen, empfiehlt MELAG den Einsatz eines Leckwassermelders, z. B. des Wasserstopps von MELAG.**

*Variante 1: Anschluss an eine separate Wasserleitung*

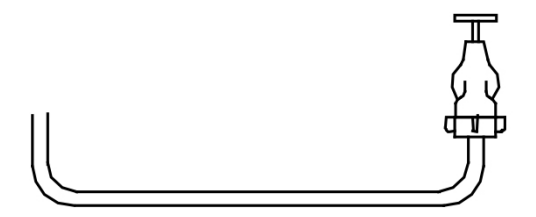

- **1.** Installieren Sie den Leckwassermelder (optional).
- **2.** Kontrollieren Sie, ob der vorhandene Wasserhahn mit einem Rückflussverhinderer und Rohrbelüfter ausgestattet ist.
- **3.** Falls nicht, tauschen Sie den vorhandenen Wasserhahn gegen den dafür vorgesehenen Wasserhahn mit integrierter Sicherungskombination von MELAG, siehe [Speisewasserversorgung herstellen \(Installationsbeispiele\)](#page-12-1) [[}](#page-12-1) [Seite 13\]](#page-12-1).
- **4.** Schließen Sie den Zulaufschlauch (DN 16) des Autoklaven an den Wasserhahn mit einer 1/2"-Muffe an.

#### *Variante 2: Anschluss an ein vorhandenes Eckventil*

Zum Schutz des Trinkwassers darf auch der Kühlwasseranschluss nur an einen Wasserhahn mit integrierter Sicherungskombination angeschlossen werden.

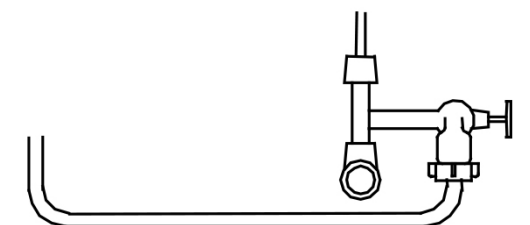

- **1.** Installieren Sie den Leckwassermelder (optional).
- **2.** Schließen Sie direkt an das vorhandene Eckventil einen zusätzlichen Wasserhahn mit integrierter Sicherungskombination von MELAG, siehe [Speisewasserversorgung herstellen \(Installationsbeispiele\)](#page-12-1) [[}](#page-12-1) [Seite 13\]](#page-12-1).
- **3.** Schließen Sie den Zulaufschlauch (DN 16) des Autoklaven an den Wasserhahn an.

## **ACHTUNG**

**Schließen Sie kein weiteres Gerät an das Eckventil an.**

Störungen im Kühlwassersystem könnten die Folge sein.

### <span id="page-12-1"></span>**Speisewasserversorgung herstellen (Installationsbeispiele)**

Auf den folgenden Seiten finden Sie Beispiele für die empfohlenen Installationsarten zur Speisewasserversorgung. Der Anschluss anderer Wasser-Aufbereitungsanlagen mit entsprechender Wasserqualität kann nach Absprache mit MELAG erfolgen.

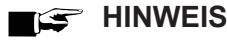

**Detaillierte Informationen zum Kaltwasseranschluss der Wasser-Aufbereitungsanlage finden Sie im Benutzerhandbuch der Anlage.**

#### **Beispiel 1: Verwendung des separaten Vorratsbehälters**

Der Autoklav versorgt sich über den mitgelieferten Ansaugschlauch aus dem Vorratsbehälter mit Speisewasser. Die maximale Ansaughöhe beträgt 1,5 m. Der Vorratsbehälter kann auch neben dem Autoklav stehen. Das Abwasser wird über den Ablaufschlauch in den Spülenabfluss (Siphon) geleitet.

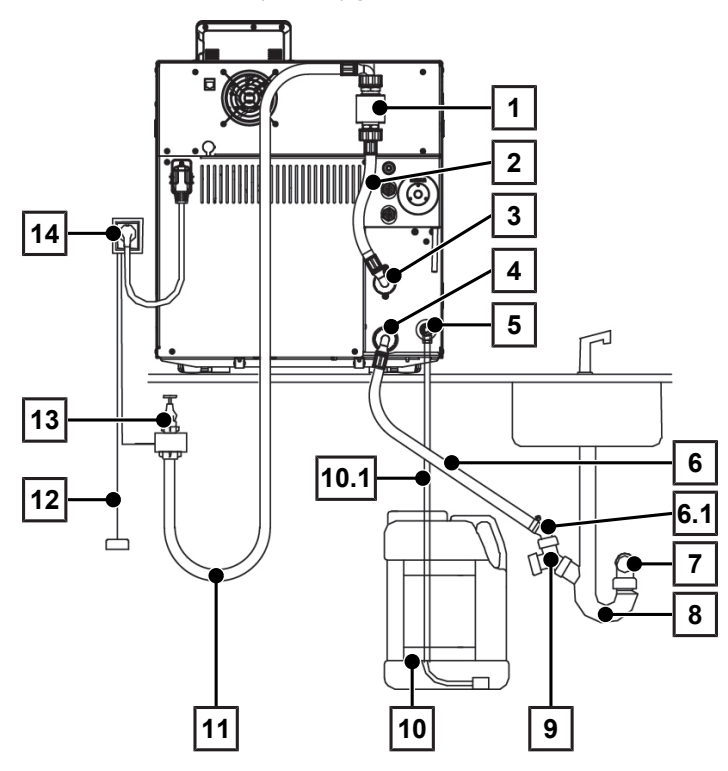

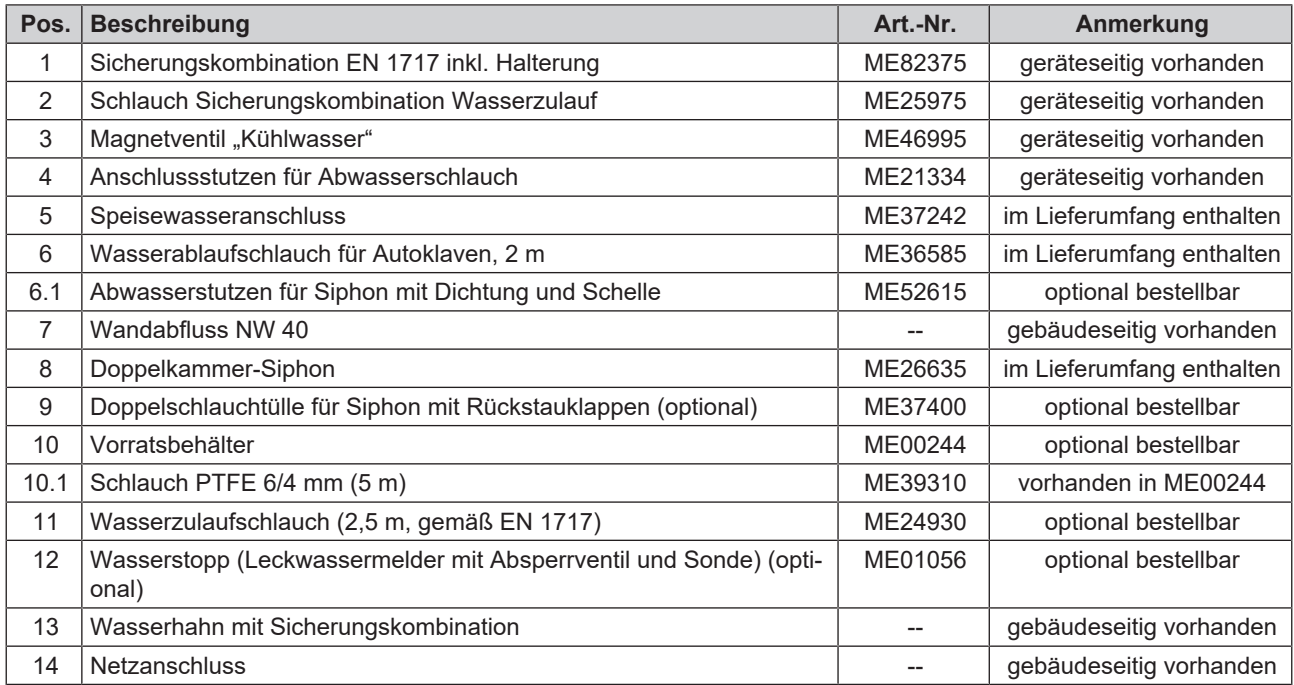

#### **Beispiel 2: Verwendung des Ionenaustauschers MELAdem 40**

Als einfachste Installation kann der Ionenaustauscher direkt an den Speisewasserzulauf des Autoklaven angeschlossen werden und erzeugt so aus normalem Leitungswasser demineralisiertes Wasser. Die Sprühpistole MELAjet kann optional mit installiert werden.

Das Abwasser wird über den Ablaufschlauch in den Spülenabfluss (Siphon) geleitet.

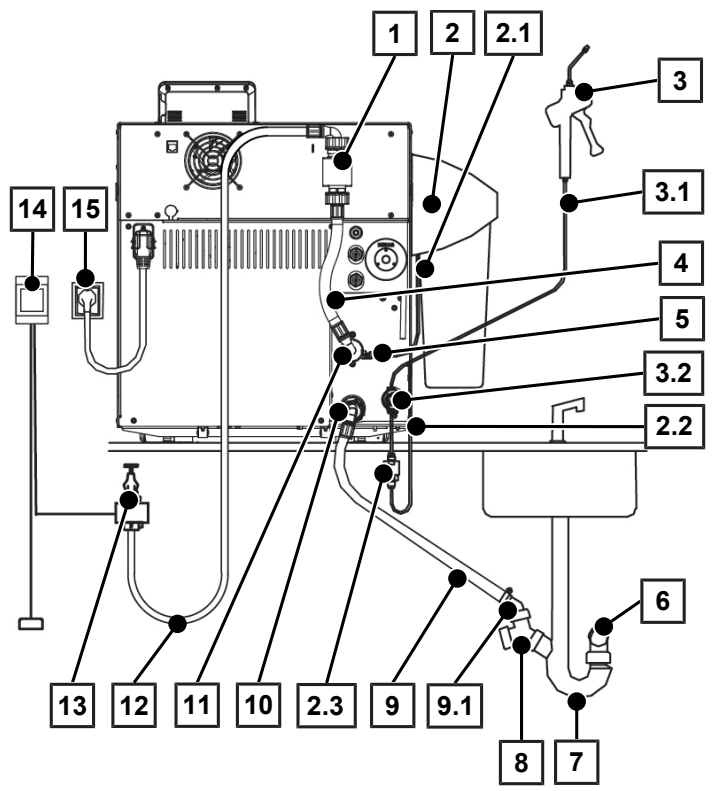

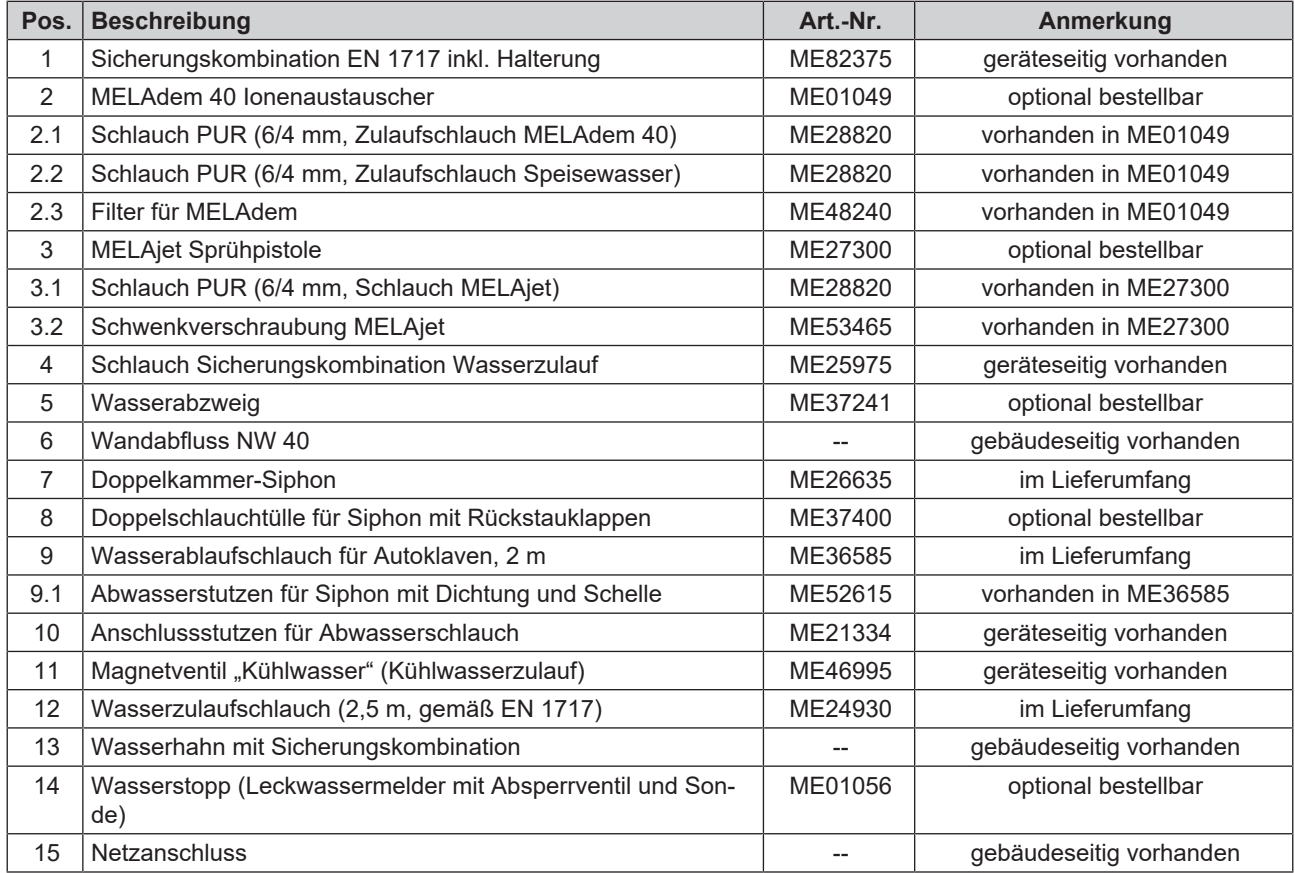

#### **Beispiel 3: Verwendung der Umkehr-Osmose-Anlage MELAdem 47**

Die Umkehr-Osmose-Anlage wird direkt an den Speisewasserzulauf des Autoklaven angeschlossen und erzeugt so aus normalem Leitungswasser ebenfalls demineralisiertes Wasser.

Das Abwasser wird über den Ablaufschlauch in den Spülenabfluss (Siphon) geleitet.

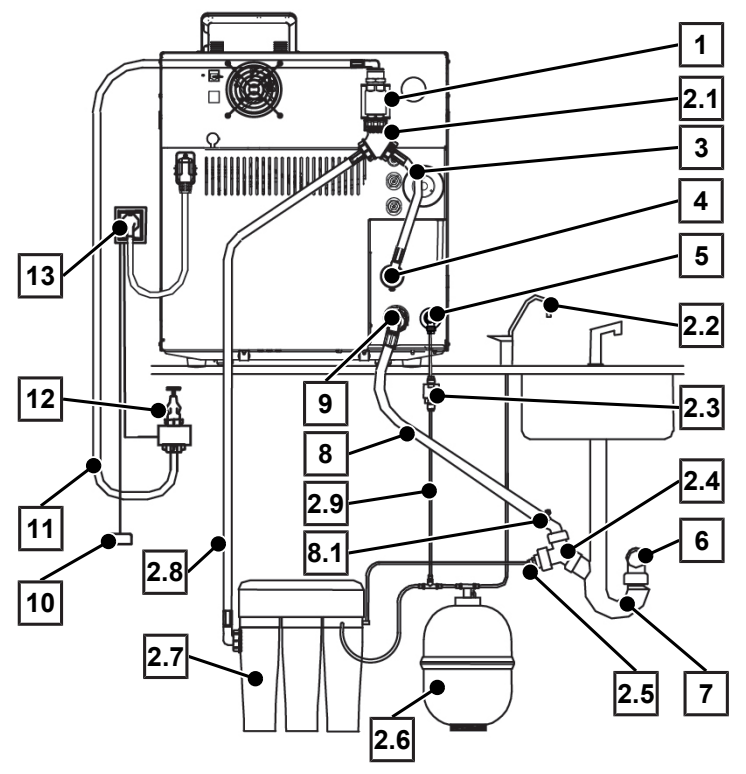

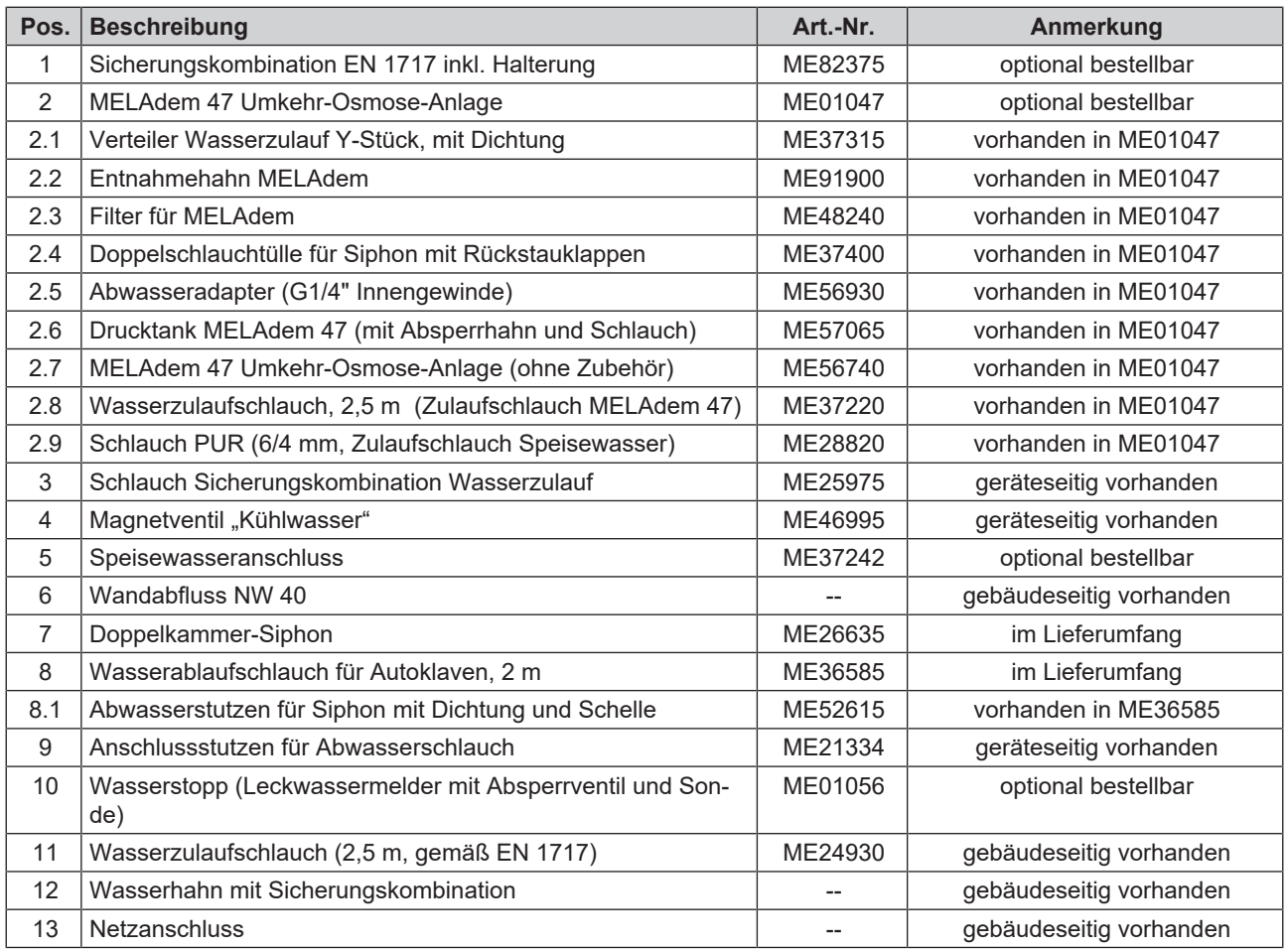

## <span id="page-16-0"></span>**Ablaufschlauch anschließen**

#### *Variante 1: Direkter Wandabfluss*

- Der Abfluss befindet sich mindestens 30 cm unterhalb des Gerätes.
- Schließen Sie den mitgelieferten Ablaufschlauch an der Rückseite des Gerätes an und verbinden Sie ihn. vorzugsweise unter Verwendung des Aufputz-Siphon von MELAG (Art.-Nr. ME37410), mit dem Wandabfluss (DN 40) der Praxis. Achten Sie darauf, dass der Schlauch sackfrei und mit stetigem Gefälle verlegt wird.

#### *Variante 2: Anschluss an einen Spülenabfluss*

- $\checkmark$  Der Abfluss befindet sich mindestens 30 cm unterhalb des Gerätes.
- Schließen Sie den mitgelieferten Ablaufschlauch an der Rückseite des Gerätes an und verbinden Sie ihn mit dem Spülenabfluss (Siphon) der Praxis. Achten Sie darauf, dass der Schlauch sackfrei und mit stetigem Gefälle verlegt wird.

Für einen geräuschärmeren Wasserablauf wird empfohlen, den im Lieferumfang enthaltenen Doppelkammer-Siphon gegen den vorhandenen Siphon auszutauschen.

### <span id="page-16-1"></span>**Autoklav ausrichten**

Stellen Sie für einen störungsfreien Betrieb das Gerät mit Hilfe einer Wasserwaage, die am Kesselflansch anliegt, waagerecht auf. Drehen Sie danach je nach Gerätetyp die vorderen Gerätefüße drei (Vacuklav 40 B+/41 B+) oder fünf (Vacuklav 43 B+/44 B+) Umdrehungen heraus, um dem Gerät eine leichte Neigung nach hinten zu geben.

### <span id="page-16-2"></span>**Probeläufe**

#### *Vakuumtest mit kalter Sterilisierkammer*

Führen Sie einen **Vakuumtest** bei leerer, kalter Sterilisierkammer durch und protokollieren Sie das Ergebnis.

#### *Universal-Programm*

Wenn der Vakuumtest erfolgreich war, führen Sie ein **Universal-Programm** mit 1,5 kg Beladung (Instrumente) durch und protokollieren Sie das Ergebnis.

### <span id="page-16-3"></span>**Einweisung der Benutzer**

Erklären Sie alle benutzertypischen Eigenschaften zur Dokumentation und Einstellmöglichkeiten für den Benutzer.

Übergeben Sie das Werksprüfungsnachweis. Die Konformitätserklärung zur Druckgeräterichtlinie und zur Medizinprodukterichtlinie ist im Werksprüfungsnachweis enthalten.

## <span id="page-17-0"></span>**4 Einstellungen und Justage**

## <span id="page-17-1"></span>**Einstellungen am Gerät**

#### *Datum und Uhrzeit*

Kontrollieren Sie das Datum und die Uhrzeit und stellen Sie diese gegebenenfalls ein, siehe Benutzerhandbuch.

#### *Displayeinstellungen*

Passen Sie bei Bedarf im Menü **Einstellungen** die Helligkeit, den Tastenton und die Touchempfindlichkeit an, siehe Benutzerhandbuch.

#### *Kontaktdaten des Servicepartners*

Tragen Sie im Menü **Einstellungen** > **Service** den Namen und die Adresse des zuständigen Servicepartners ein.

#### *Zurücksetzen des Wartungszählers*

Setzen Sie den Wartungszähler gemäß separater Anweisung "Wartungszähler zurücksetzen bei Erstinbetriebnahme und Wartung" (Dok. PW\_common) zurück.

#### *Benutzerverwaltung und Protokollierung*

Weisen Sie den Benutzer in die Benutzerverwaltung und mögliche Protokollierungen ein, siehe Benutzerhandbuch. Wenn eine Admin PIN gewünscht wird, dann tragen Sie diese und die weiteren Einstellungen in das Installations- und Aufstellungsprotokoll ein.

#### *IP-Adressen*

#### **ACHTUNG**

- **Für die Einrichtung im (Praxis-)Netzwerk sind tiefere Kenntnisse der Netzwerktechnik nötig.**
- Fehler im Umgang mit IP-Adressen können zu Störungen und Datenverlust in Ihrem (Praxis-)Netzwerk führen.
- Das Einstellen von IP-Adressen sollte nur vom Systemadministrator des (Praxis-)Netzwerkes durchgeführt werden.

Das Gerät enthält ab Werk standardmäßig IP-Adressen, die alle zu einem gemeinsamen Netzwerk mit der in der folgenden Tabelle angegebenen Subnetz-Maske gehören. Diese voreingestellten IP-Adressen dürfen noch nicht im (Praxis-)Netzwerk vergeben sein.

#### *Voreinstellung der IP-Adressen im Gerät ab Werk*

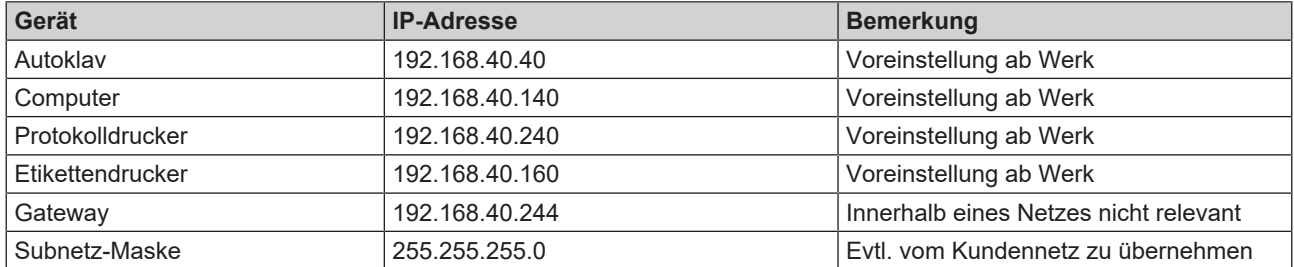

#### *Zusatztrocknung und weitere Programmmodifikationen*

Die Programme des Autoklaven entsprechen in ihren Abläufen (Fraktionierung Aufheizen, Sterilisieren, Druckablass, Trocknen und Belüften) und in ihren Parametern (Druck, Temperatur und Zeit) den üblichen, praxisrelevanten Erfordernissen. Mit der Funktion **Zusatztrocknung** im Menü **Einstellungen** steht standardmäßig eine Möglichkeit zur Verfügung, um Einfluss auf den Programmablauf zu nehmen. Darüber hinaus gehende Änderungen an den Programmabläufen sind im Einzelfall und im Rahmen der Gewährleistung der sterilisierenden Wirksamkeit möglich, jedoch nur von autorisierten Technikern auszuführen. Bitte wenden Sie sich an Ihren Fachhändler oder an MELAG.

#### *System- und Statusprotokoll*

Geben Sie ein System- und Statusprotokoll aus und dokumentieren Sie diese im Installations- und Aufstellungsprotokoll.

#### *Zählerstände*

Sie haben die Möglichkeit, im Menü **Info & Status** Zählerstände und andere aktuelle technische Daten des Autoklaven abzurufen.

## <span id="page-19-0"></span>**5 Häufig gestellte Fragen (FAQ)**

## <span id="page-19-1"></span>**Was bedeutet der Protokollname?**

Eine komplette Verschlüsselung sowohl der Seriennummer als auch der Gesamtchargennummer erfolgt direkt im achtstelligen Protokollnamen. Eine manuelle Umbenennung einer Datei ist somit erkennbar, wird aber nicht empfohlen. Ein Protokollname wird nicht zweimal vergeben. Durch den Protokollnamen wird eine gute Sortierbarkeit von Protokollen erreicht.

Die Kenntnis der Verschlüsselung innerhalb des Namens der Protokolldatei ist nicht nötig, da durch Doppelklick auf die Datei sofort der Inhalt und somit Seriennummer und Gesamtchargennummer sichtbar werden. Voraussetzung ist die Zuordnung der Protokolldatei zu einem Texteditor.

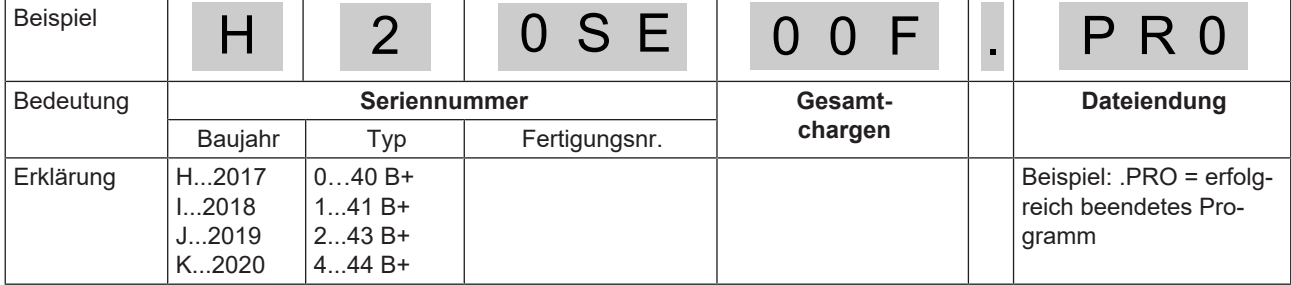

#### *Datum und Uhrzeit der Protokolldateien*

Datum und Uhrzeit der Protokolldateien im Windows-Explorer sind identisch mit dem Zeitpunkt des Programmstarts, vorausgesetzt, die Dateien wurden durch Sofortausgabe auf das jeweilige Medium gespeichert. Bei nachträglicher Sammelausgabe auf ein Medium oder bei Versand via E-Mail geht die Information verloren.

## <span id="page-19-2"></span>**Wie wird eine CF-Card am Computer korrekt formatiert?**

Die CF-Card sollte ausschließlich am Gerät formatiert werden. Im Ausnahmefall kann dies am Computer erfolgen. Die verwendete CF-Card darf maximal eine Speicherkapazität von 4 GB haben und muss mit dem Dateisystem FAT16 oder FAT32 formatiert werden. CF-Cards, von denen ein Software-Update durchgeführt werden soll, dürfen ausschließlich im Dateisystem FAT16 formatiert sein.

Nur auf derart formatierten CF-Cards kann das Gerät Daten ablegen oder lesen. Von MELAG gelieferte CF-Cards erfüllen diese Voraussetzungen und sind bereits vorformatiert.

## MELAG

Die Formatierung am Computer wird beispielhaft unter Windows 7 beschrieben:

- **1.** Stecken Sie die CF-Card in das am Computer installierte und angeschlossene MELAflash Kartenlesegerät.
- **2.** Wählen Sie im Windows Explorer "Computer" > "Geräte mit Wechselmedien" das entsprechende Laufwerk aus und öffnen Sie durch Rechtsklick mit der Maus das Menüfenster.
- **3.** Wählen Sie in dem Menüfenster die Option "Formatieren...". Es öffnet sich nebenstehendes Dialogfenster.
- 4. Wählen Sie unter Dateisystem das Format "FAT (Standard)".
- 5. Unter "Größe der Zuordnungseinheiten" wählt Windows automatisch die für die jeweilige Größe der CF-Card passende Zuordnungseinheit aus. Die Zuordnungseinheit ist abhängig von der Größe der CF-Card.
- **6.** Klicken Sie auf "Starten".

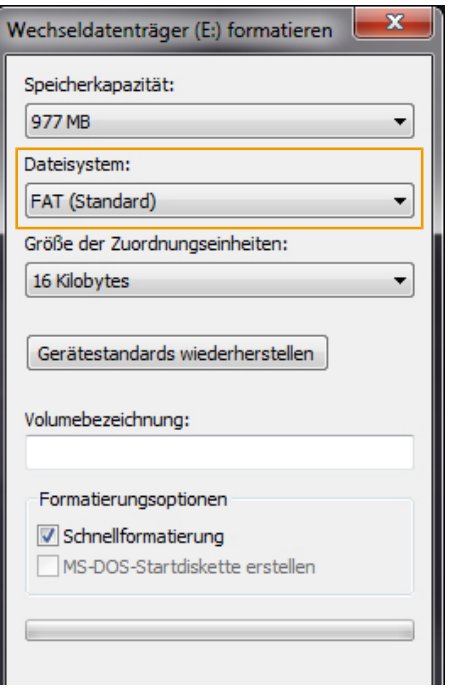

## <span id="page-20-0"></span>**Wie wird das Gerät in ein (Praxis-)Netzwerk eingebunden?**

Binden Sie das Gerät am besten mit Hilfe der EDV-Firma, die Ihre Arztpraxis betreut, in ein Netzwerk ein.

Beachten Sie Folgendes:

- Der Computer verfügt über eine Netzwerkkarte mit RJ45-Buchse (LAN).
- Bei Protokollablage via FTP: Auf dem Computer ist ein FTP-Server\*<sup>)</sup> oder ein FTP-Dienst installiert, der das Anlegen von Benutzern mit Schreibrechten unabhängig vom Betriebssystem zulässt.
- n Bei Protokollausgabe via TCP: Es ist ein geeignetes Programm, z. B. MELAtrace installiert.

\* ) Zur Einbindung netzwerkfähiger MELAG-Geräte in ein (Praxis-)Netzwerk wird der MELAG FTP-Server empfohlen.

#### **1. FTP-Server einrichten (nur bei Protokollausgabe via FTP)**

In dem (Praxis-)Netzwerk muss der Computer festgelegt werden, auf dem der FTP-Server laufen soll. Dieses Programm empfängt die Protokolle über den Datentransfer. Der Autoklav sucht anhand der am Autoklav eingestellten IP-Adresse des Computers den FTP-Server und meldet sich dort an. Auf diesem Computer werden später auch die Protokolle der gelaufenen Programme abgelegt. Berücksichtigen Sie bei der Auswahl des Computers, dass es von Vorteil wäre, die abgelegten Protokolle in die automatische Datensicherung der Praxis einzubinden.

MELAG bietet hier ein eigens entwickeltes kostenfreies FTP-Programm an. Mit dem FTP-Server von MELAG ist es möglich, mehrere Geräte gleichzeitig als Benutzer anzumelden und parallel Daten vom Autoklav und anderen Geräten, z.B. einem Reinigungs- und Desinfektionsgerät zu empfangen. Der FTP-Server unterstützt die sogenannte Multithreadfähigkeit. In dem FTP-Server-Programm können Sie den Ablageordner selbst bestimmen, an dem das Geräteverzeichnis samt Protokolldateien abgelegt werden soll.

- **1.** Legen Sie im (Praxis-)Netzwerk den Computer fest, auf dem ein FTP-Server laufen soll.
- **2.** Wenn noch kein FTP-Server installiert ist, installieren Sie einen, vorzugsweise den MELAG FTP-Server, und richten Sie den Autoklav als Benutzer mit Benutzername und Passwort ein.
- **3.** Stellen Sie am Autoklav die Protokollausgabe auf den Computer ein (Protokollausgabe via FTP). Nähere Informationen zum Einstellen der Protokollausgabe finden Sie im Benutzerhandbuch im Kapitel Einstellungen, Protokollierung.

#### **2. Netzwerkkabel anschließen**

u Schließen Sie das Netzwerkkabel (Crossover-Kabel) an einen beliebigen Netzwerkanschluss des Gerätes an und verbinden sie es mit dem (Praxis-)Netzwerk. Werden im Netzwerk sogenannte "intelligente Switches" verwendet, ist die Kabelart (1:1 oder Crossover-Kabel) egal.

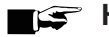

#### **HINWEIS**

**Wenn Sie den Autoklaven direkt an einen Computer ohne Netzwerkeinbindung anschließen möchten, verwenden Sie ein 1:1 Kabel.**

#### **3. IP-Adressen am Autoklav anpassen**

#### **ACHTUNG**

**Für die Einrichtung im (Praxis-)Netzwerk sind tiefere Kenntnisse der Netzwerktechnik nötig.**

Fehler im Umgang mit IP-Adressen können zu Störungen und Datenverlust in Ihrem (Praxis-)Netzwerk führen.

■ Das Einstellen von IP-Adressen sollte nur vom Systemadministrator des (Praxis-)Netzwerkes durchgeführt werden.

#### **ACHTUNG**

Prinzipiell gilt: Der gewählte Computer muss unabhängig von automatisch oder manuell konfigurierten Netzen immer eine feste IP-Adresse erhalten. Bei automatisch konfigurierten Netzen muss dem DHCP-Server der Bereich mit der Nummer oder diese Nummer selbst als statische IP-Adresse(n) mitgeteilt werden. Dem Computer können auch mehrere IP-Adressen zugewiesen werden, falls nicht die bereits im Computer vorhandene genutzt werden soll.

- **1.** Erfragen Sie zuerst die IP-Adresse des Computers beim EDV-Administrator oder ermitteln Sie diese selbst.
- **2.** Prüfen Sie, ob der Computer eine dynamische oder feste IP-Adresse hat.

Ê Der Computer muss eine feste IP-Adresse besitzen. Passen Sie diese gegebenfalls an.

#### *Bei einem manuell konfigurierten (Praxis-)Netzwerk:*

- **1.** Prüfen Sie, ob der Autoklav und der Computer zu einem Subnetz gehören. Das heißt in den meisten Fällen, dass die IP-Adressen des Subnetzes in den ersten drei Ziffernblöcken (z. B. **192.168.40.**xx) übereinstimmen müssen. Die IP-Adressen vom Autoklav und vom Computer müssen im vierten Ziffernblock verschieden sein (z. B.: IP Autoklav: 192.168.40.**20** und IP Computer: 192.168.40.**140**).
	- Ê Wenn die IP-Adressen der beiden Geräte nicht zu einem Subnetz gehören, passen Sie die IP-Adresse des Autoklaven direkt am Autoklav an.
- **2.** Prüfen Sie, ob die am Autoklav eingestellte IP-Adresse des Computers korrekt ist.
	- Ê Wenn die IP-Adresse des Praxis-Computers von der am Autoklav voreingestellten IP-Adresse abweicht, passen Sie die IP-Adresse des Computers am Autoklav ebenfalls ein.

#### *Bei einem dynamischen (Praxis-)Netzwerk (DHCP):*

Der Autoklav lässt sich auch automatisch in einem dynamischen Netzwerk verwalten. Geschieht die Protokollierung über einen Computer via FTP, muss dem Computer eine feste IP-Adresse zugewiesen werden, die dann am Autoklav eingetragen wird.

**Wird eine andere als die am Autoklav voreingestellte Subnetz-Maske verwendet, sollte ein EDV-Fachmann die IP-Adressen im Gerät anpassen.**

## **MELAG**

**1.** Stellen Sie im Menü **Einstellungen** > **Protokollierung** die IP-Adresse des Autoklaven auf DHCP.

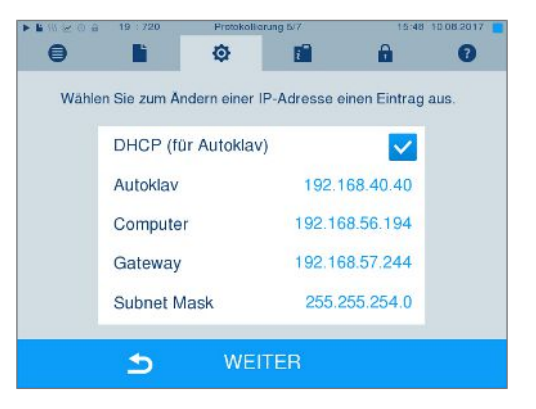

- **2.** Prüfen Sie, ob die am Autoklav eingestellte IP-Adresse des Computers korrekt ist.
	- $\rightarrow$  Wenn die IP-Adresse des Praxis-Computers von der am Autoklav voreingestellten IP-Adresse abweicht, passen Sie die IP-Adresse des Computers am Autoklav ebenfalls ein.

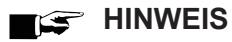

**Wenn kein DHCP-Server im (Praxis-)Netzwerk gefunden werden kann, erhält der Autoklav automatisch die voreingestellte statische IP-Adresse.**

## <span id="page-22-0"></span>**Wie ermittle ich die IP-Adresse oder Netzwerkeinstellung eines Computers (Windows 7/10)?**

- 1. Öffnen Sie das "Netzwerk- und Freigabecenter" oder die Netzwerk- und Interneteinstellung.
- 2. Öffnen Sie das Eigenschaftenfenster unter "LAN-Verbindung" > Rechtsklick auf "Eigenschaften".
- **3.** Wählen Sie in dem Eigenschaftenfenster "Internetprotokoll Version 4 (TCP/IPv4)" und klicken Sie auf die Schaltfläche "Eigenschaften".
	- Wenn in dem sich öffnenden Dialogfenster die Option "IP-Adresse automatisch beziehen" angewählt ist, wird der Computer im (Praxis-)Netzwerk dynamisch, d. h. über DHCP, adressiert.

## <span id="page-22-1"></span>**Was bedeuten die Begriffe IP-Adresse, Subnetz und DHCP?**

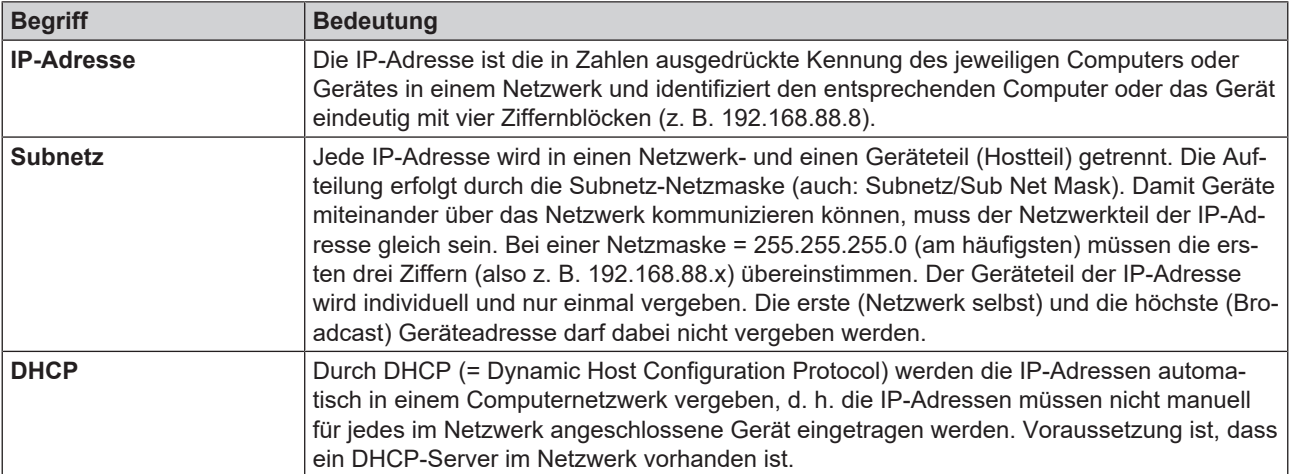

## <span id="page-23-0"></span>**Wie kann ich die Software-Version auf dem Autoklaven kontrollieren?**

Sie können den Versionsstand der Software am eingeschalteten Gerät im Menü **Info & Status** ablesen.

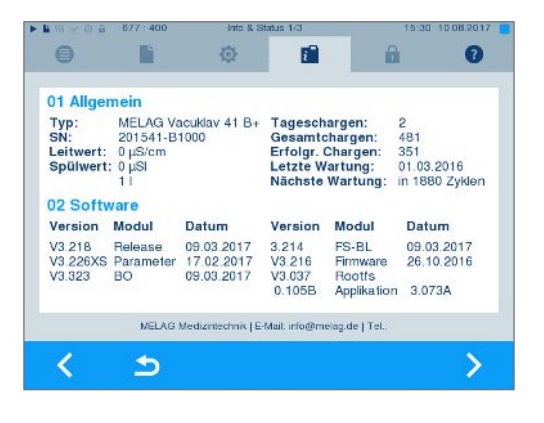

## <span id="page-24-0"></span>**6 Technische Tabellen**

## <span id="page-24-1"></span>**Qualität des Speisewassers**

*Mindestanforderungen an die Qualität des Speisewassers in Anlehnung an EN 13060, Anhang C*

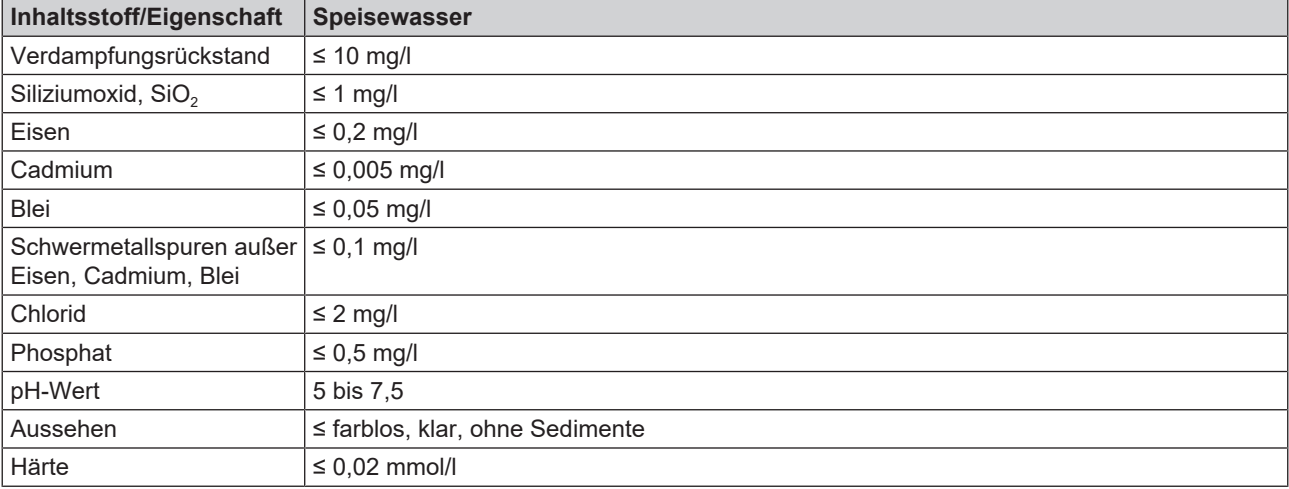

## <span id="page-24-2"></span>**Genauigkeit und Driftverhalten**

#### **Sensoren**

#### *Temperatursensoren*

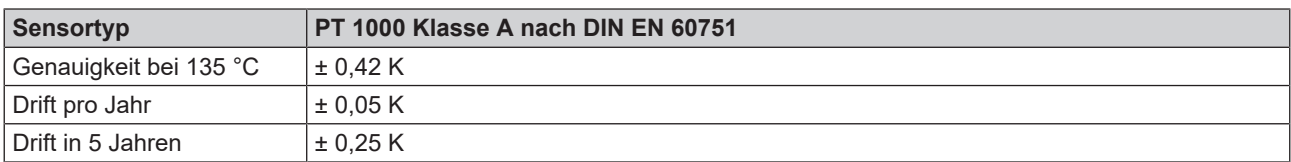

#### *Drucksensor*

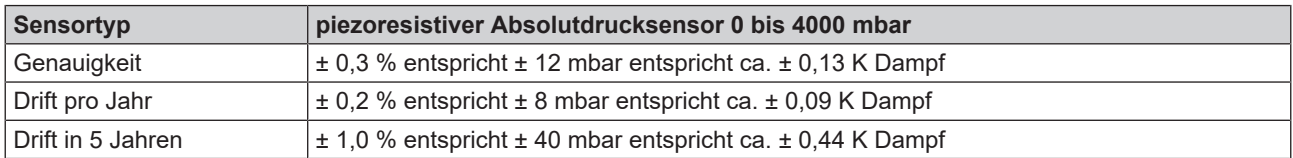

#### **Messketten**

#### *Messkette für die Temperaturmessung auf der Elektronik (ohne Sensor)*

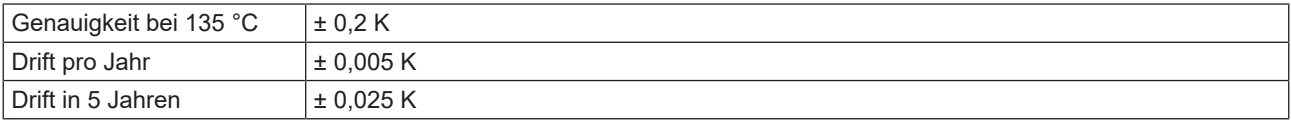

#### *Messkette für die Druckmessung auf der Elektronik (ohne Sensor)*

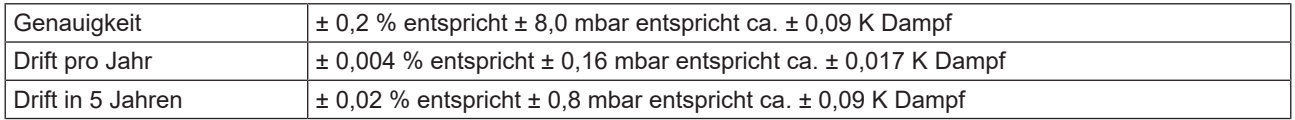

#### **Nach 1 Jahr**

#### *Gesamte Messkette der Temperaturmessung*

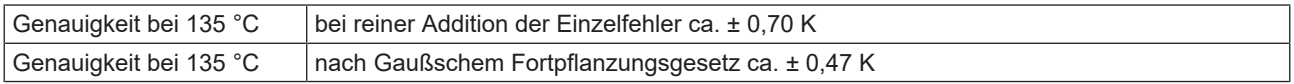

#### *Gesamte Messkette der Druckmessung*

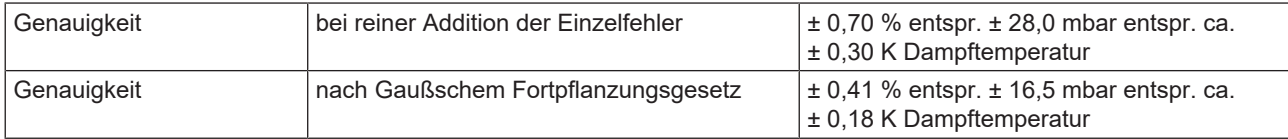

#### **Nach 5 Jahren**

#### *Gesamte Messkette der Temperaturmessung*

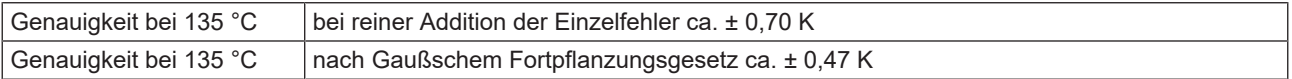

#### *Gesamte Messkette der Druckmessung*

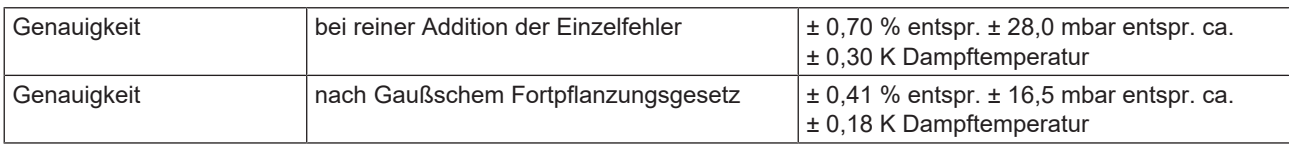

## <span id="page-26-0"></span>**Toleranzen der Sollwerte**

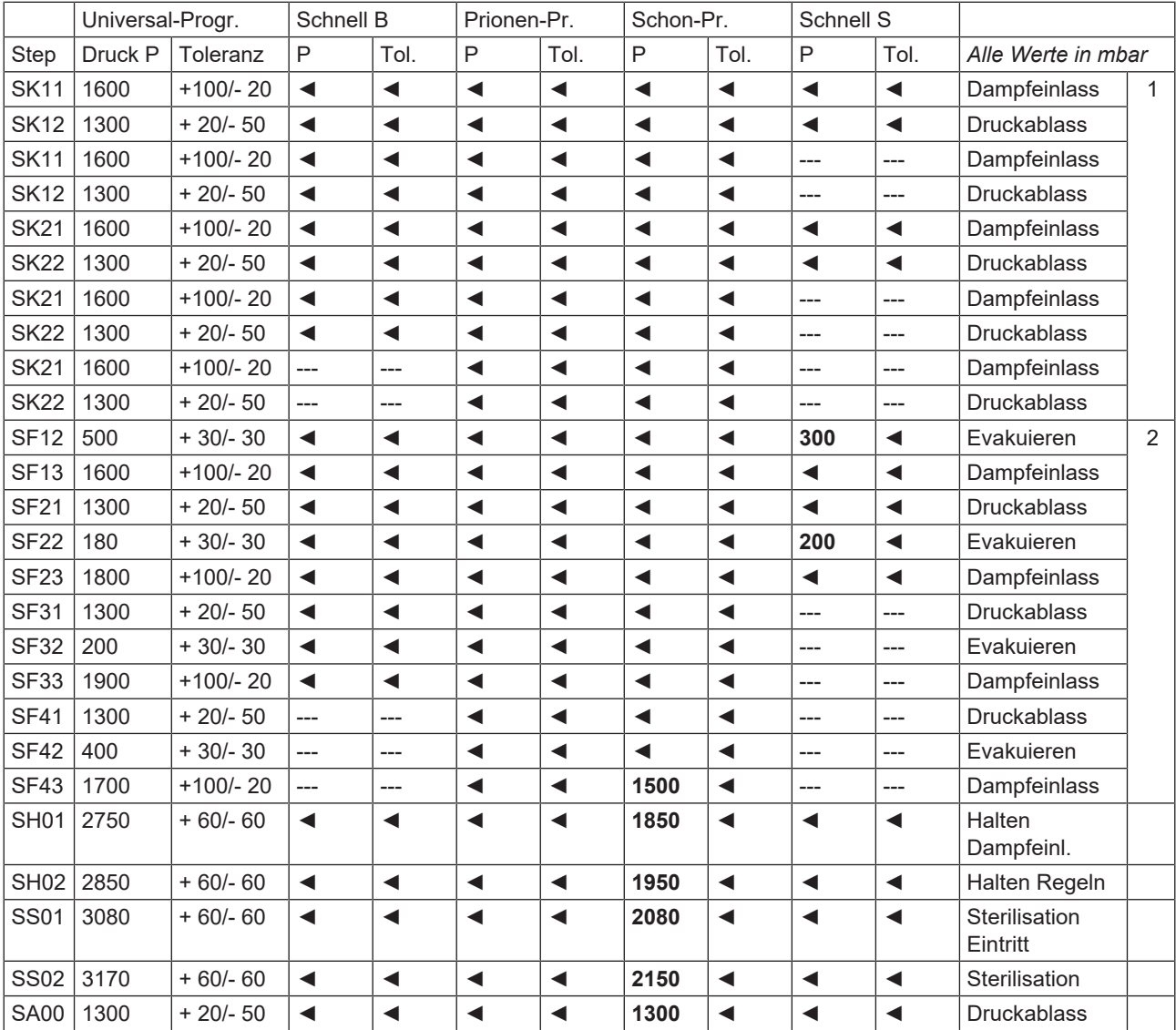

#### **Legende:**

- ◄ wie im Universal-Programm
- 1 Konditionierung
- <span id="page-26-1"></span>2 - Fraktionierung

## **Leerkammerprüfung**

Der kälteste Punkt in der Sterilisierkammer während der Leerkammerprüfung liegt direkt am Temperatursensor (siehe Kreismarkierung in folgender Abbildung). Die Temperatur im Rest der Sterilisierkammer ist überall annähernd (0,6 K Band) gleich.

*Schematische Seiten- und Vorderansicht der Sterilisierkammer*

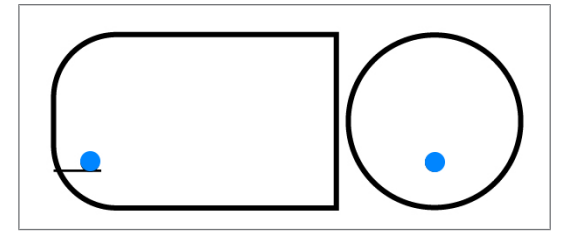

## <span id="page-27-0"></span>**Druck-Zeit-Diagramme**

*Universal-Programm, 134 °C und 2,1 bar*

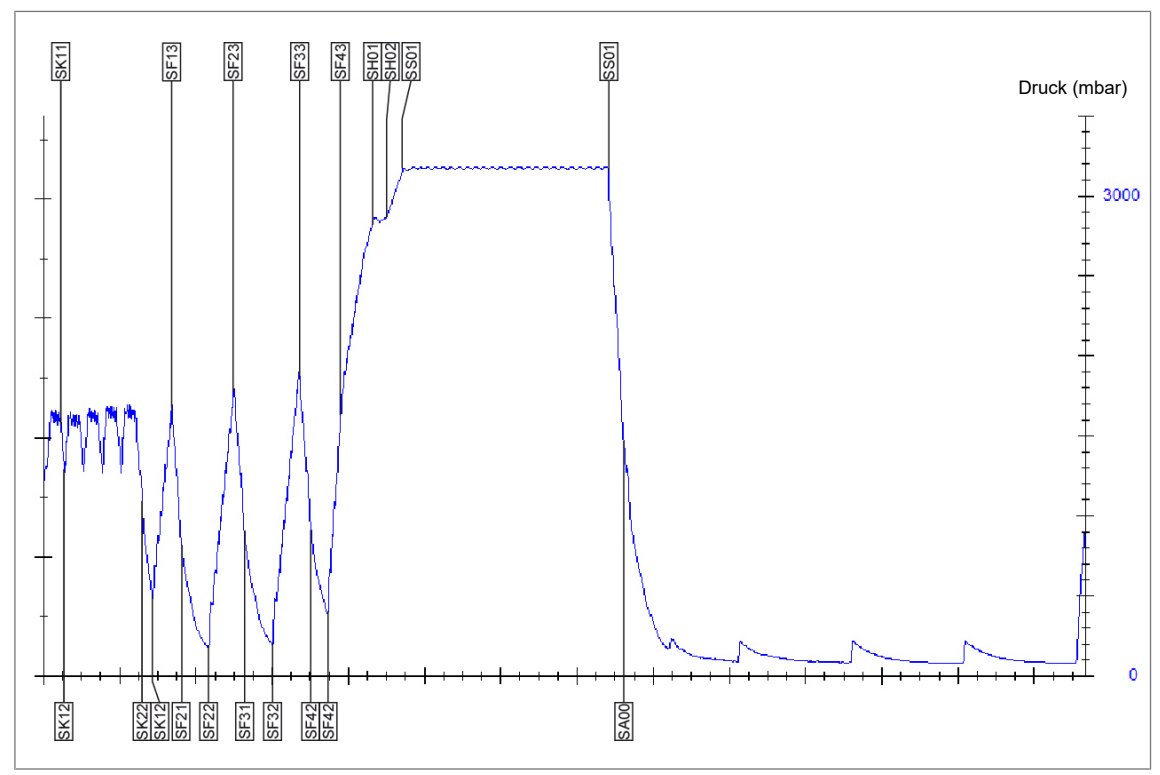

*Schnell-Programm B, 134 °C und 2,1 bar*

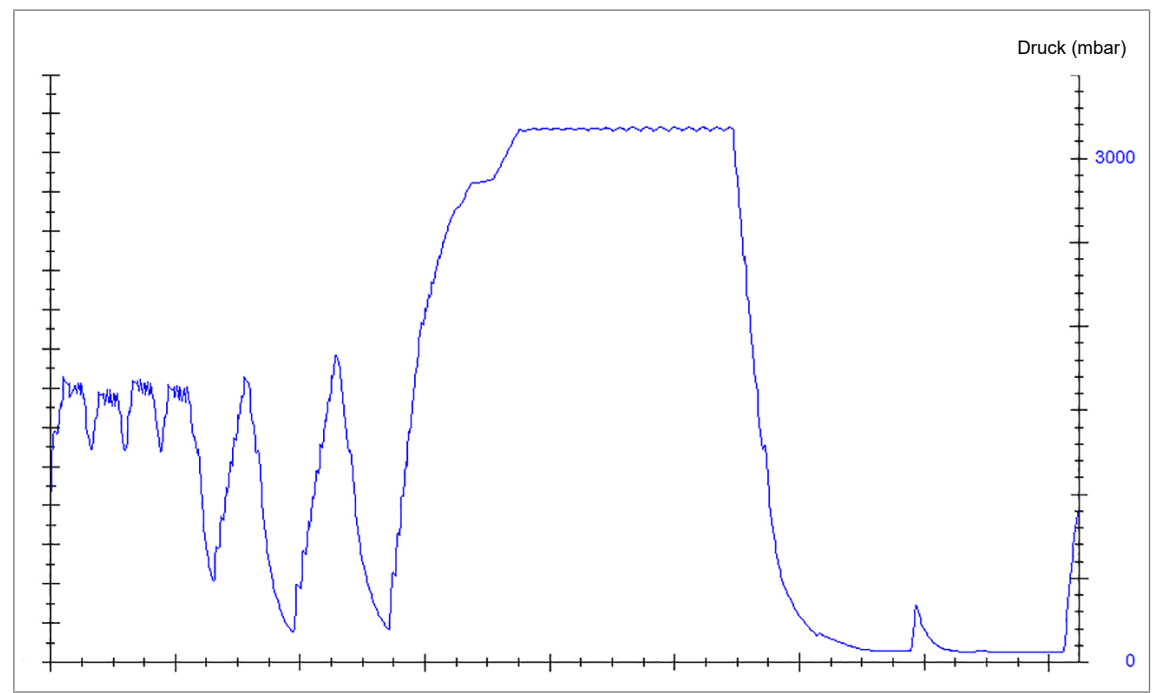

## **MELAG**

#### *Schnell-Programm S, 134 °C und 2,1 bar*

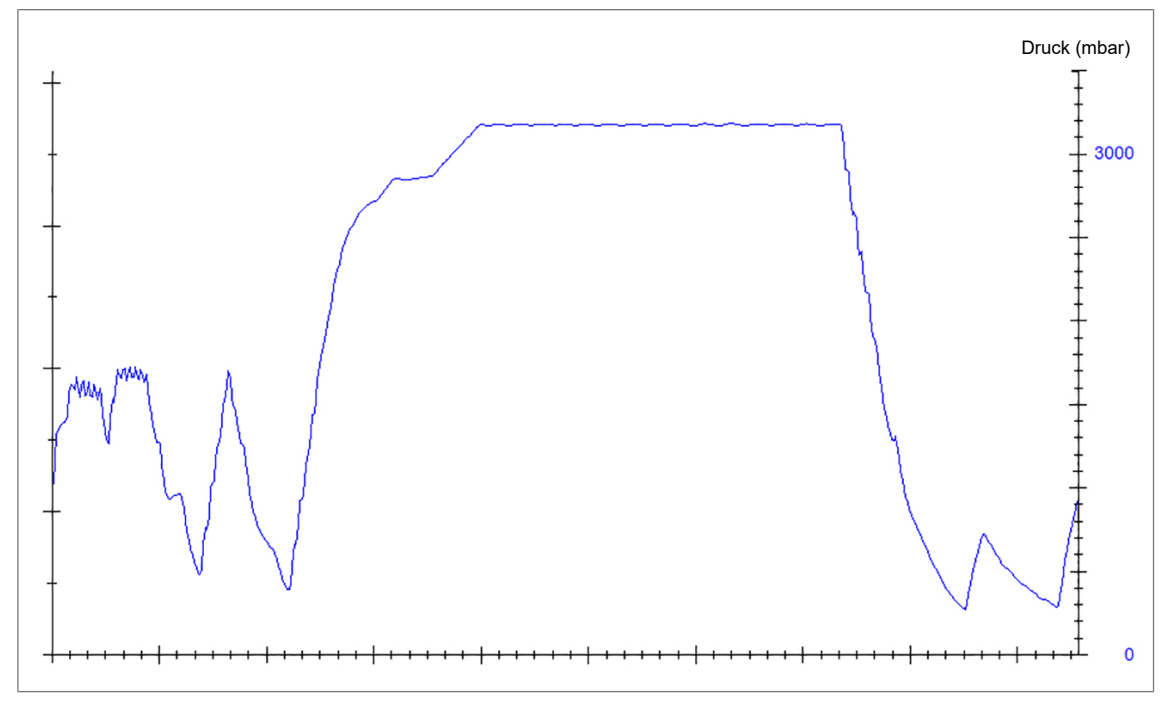

*Schon-Programm, 121 °C und 1,1 bar*

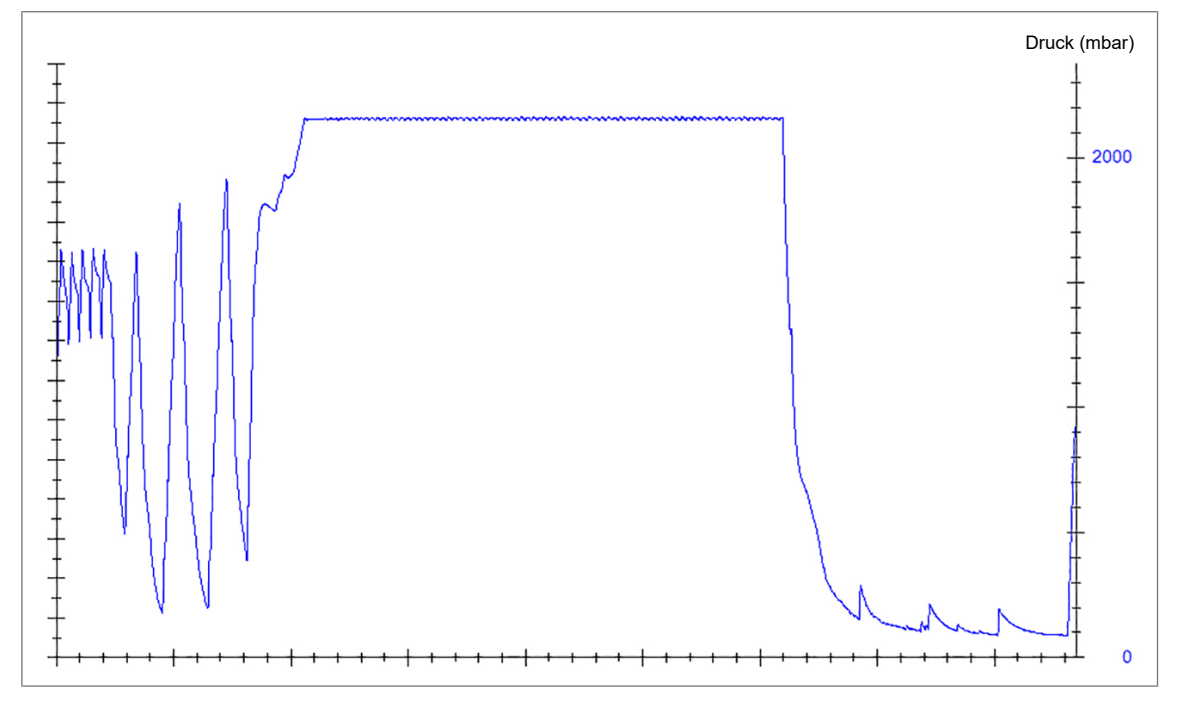

#### *Prionen-Programm, 134 °C und 2,1 bar*

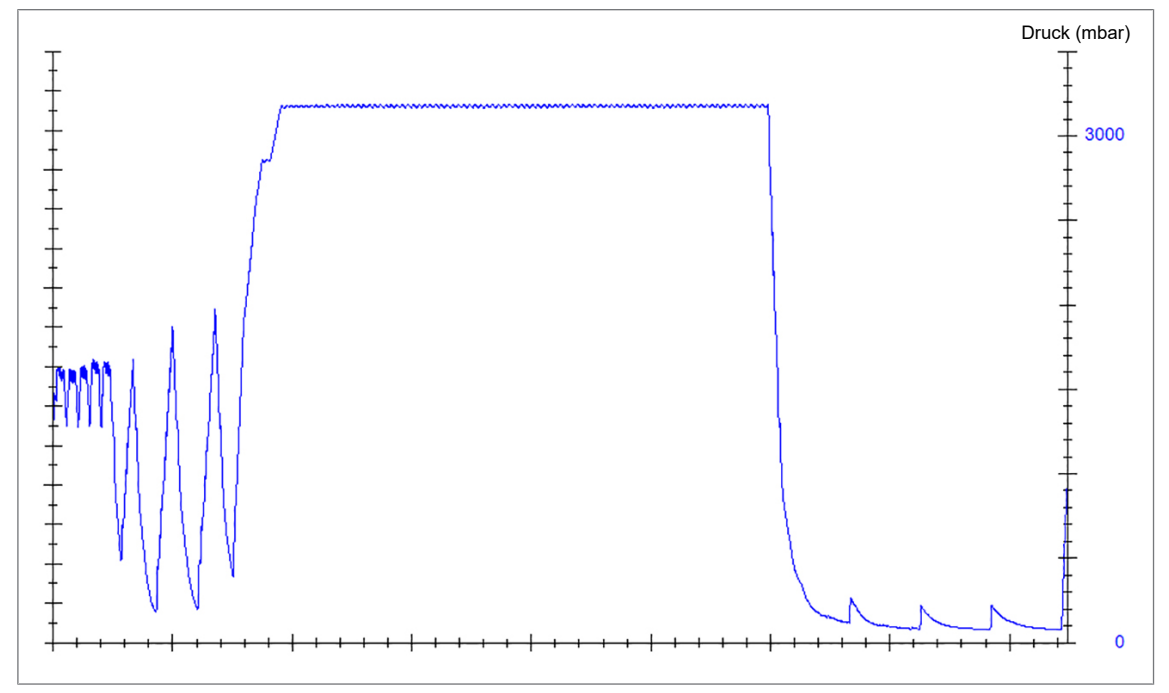

# **Eignungsbeleg**

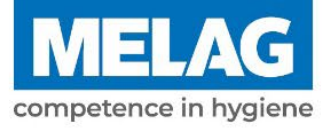

Nach den Empfehlungen der Kommission für Krankenhaushygiene und Infektionsprävention am Robert Koch-Institut

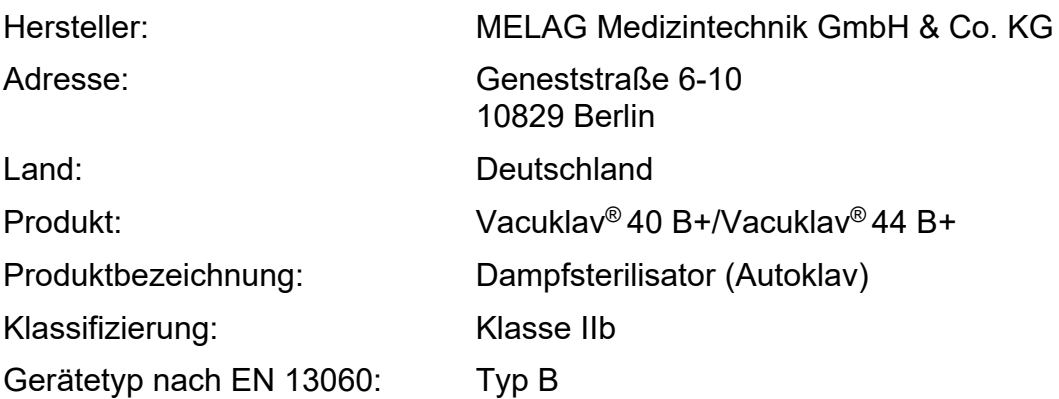

Hiermit erklären wir, dass das oben genannte Produkt für die Sterilisation

- massiver Instrumente (verpackt und unverpackt)
- **poröser Güter (verpackt und unverpackt)**
- **Produkte mit engem Lumen (verpackt und unverpackt)**
- **Einfache Hohlkörper (verpackt und unverpackt)**

geeignet ist.

Hinweise zu den Beladungsmengen und Beladungsvarianten befinden sich in dem Benutzerhandbuch und müssen beachtet werden.

Die Herstellerangaben der zur Sterilisation vorgesehenen Medizinprodukte nach EN ISO 17664-1 müssen beachtet werden.

Wir erklären, dass zur Überprüfung des Dampfsterilisators folgendes Prüfsystem geeignet ist:

#### ▪ **MELA***control***® Helix und MELA***control***® Pro**

Berlin, 01.08.2023

Dr. Steffen Gebauer

(Geschäftsführung)

Quality - made in Germany

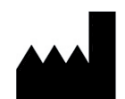

## MELAG Medizintechnik GmbH & Co. KG

Geneststraße 6-10 10829 Berlin Deutschland

E-Mail: info@melag.de Web: www.melag.com

Originalbetriebsanleitung

Verantwortlich für den Inhalt: MELAG Medizintechnik GmbH & Co. KG Technische Änderungen vorbehalten

Ihr Fachhändler